**NEC** 

**User's Manual**

# **IE-780338-NS-EM1**

**Emulation Board**

**Target Devices** µ**PD780318 Subseries** µ**PD780328 Subseries** µ**PD780338 Subseries**

Document No. U16214EJ1V0UM00 (1st edition) Date Published August 2002 N CP(K)

© NEC Corporation 2002 Printed in Japan

### **2** User's Manual U16214EJ1V0UM

# **[MEMO]**

**Windows is either a registered trademark or a trademark of Microsoft Corporation in the United States and/or other countries.**

**PC/AT is a trademark of International Business Machines Corporation.**

- **The information in this document is current as of May, 2002. The information is subject to change without notice. For actual design-in, refer to the latest publications of NEC's data sheets or data books, etc., for the most up-to-date specifications of NEC semiconductor products. Not all products and/or types are available in every country. Please check with an NEC sales representative for availability and additional information.**
- No part of this document may be copied or reproduced in any form or by any means without prior written consent of NEC. NEC assumes no responsibility for any errors that may appear in this document.
- NEC does not assume any liability for infringement of patents, copyrights or other intellectual property rights of third parties by or arising from the use of NEC semiconductor products listed in this document or any other liability arising from the use of such products. No license, express, implied or otherwise, is granted under any patents, copyrights or other intellectual property rights of NEC or others.
- Descriptions of circuits, software and other related information in this document are provided for illustrative purposes in semiconductor product operation and application examples. The incorporation of these circuits, software and information in the design of customer's equipment shall be done under the full responsibility of customer. NEC assumes no responsibility for any losses incurred by customers or third parties arising from the use of these circuits, software and information.
- While NEC endeavours to enhance the quality, reliability and safety of NEC semiconductor products, customers agree and acknowledge that the possibility of defects thereof cannot be eliminated entirely. To minimize risks of damage to property or injury (including death) to persons arising from defects in NEC semiconductor products, customers must incorporate sufficient safety measures in their design, such as redundancy, fire-containment, and anti-failure features.
- NEC semiconductor products are classified into the following three quality grades: "Standard", "Special" and "Specific". The "Specific" quality grade applies only to semiconductor products developed based on a customer-designated "quality assurance program" for a specific application. The recommended applications of a semiconductor product depend on its quality grade, as indicated below. Customers must check the quality grade of each semiconductor product before using it in a particular application.
	- "Standard": Computers, office equipment, communications equipment, test and measurement equipment, audio and visual equipment, home electronic appliances, machine tools, personal electronic equipment and industrial robots
	- "Special": Transportation equipment (automobiles, trains, ships, etc.), traffic control systems, anti-disaster systems, anti-crime systems, safety equipment and medical equipment (not specifically designed for life support)
	- "Specific": Aircraft, aerospace equipment, submersible repeaters, nuclear reactor control systems, life support systems and medical equipment for life support, etc.

The quality grade of NEC semiconductor products is "Standard" unless otherwise expressly specified in NEC's data sheets or data books, etc. If customers wish to use NEC semiconductor products in applications not intended by NEC, they must contact an NEC sales representative in advance to determine NEC's willingness to support a given application.

(Note)

(1) "NEC" as used in this statement means NEC Corporation and also includes its majority-owned subsidiaries. (2) "NEC semiconductor products" means any semiconductor product developed or manufactured by or for NEC (as defined above).

M8E 00. 4

# **Regional Information**

Some information contained in this document may vary from country to country. Before using any NEC product in your application, pIease contact the NEC office in your country to obtain a list of authorized representatives and distributors. They will verify:

- Device availability
- Ordering information
- Product release schedule
- Availability of related technical literature
- Development environment specifications (for example, specifications for third-party tools and components, host computers, power plugs, AC supply voltages, and so forth)
- Network requirements

In addition, trademarks, registered trademarks, export restrictions, and other legal issues may also vary from country to country.

**NEC Electronics Inc. (U.S.)** Santa Clara, California Tel: 408-588-6000

 800-366-9782 Fax: 408-588-6130 800-729-9288

**NEC do Brasil S.A.** Electron Devices Division Guarulhos-SP, Brasil Tel: 11-6462-6810 Fax: 11-6462-6829

**NEC Electronics (Europe) GmbH**

Duesseldorf, Germany Tel: 0211-65 03 01 Fax: 0211-65 03 327

- **Sucursal en España** Madrid, Spain Tel: 091-504 27 87 Fax: 091-504 28 60
- Vélizy-Villacoublay, France Tel: 01-30-67 58 00 Fax: 01-30-67 58 99 **• Succursale Française**
- **Filiale Italiana** Milano, Italy Tel: 02-66 75 41 Fax: 02-66 75 42 99
- **Branch The Netherlands** Eindhoven, The Netherlands Tel: 040-244 58 45 Fax: 040-244 45 80
- **Branch Sweden** Taeby, Sweden Tel: 08-63 80 820 Fax: 08-63 80 388
- **United Kingdom Branch** Milton Keynes, UK Tel: 01908-691-133 Fax: 01908-670-290

**NEC Electronics Hong Kong Ltd.** Hong Kong Tel: 2886-9318 Fax: 2886-9022/9044

**NEC Electronics Hong Kong Ltd.** Seoul Branch Seoul, Korea Tel: 02-528-0303 Fax: 02-528-4411

**NEC Electronics Shanghai, Ltd.** Shanghai, P.R. China Tel: 021-6841-1138 Fax: 021-6841-1137

**NEC Electronics Taiwan Ltd.** Taipei, Taiwan Tel: 02-2719-2377 Fax: 02-2719-5951

**NEC Electronics Singapore Pte. Ltd.** Novena Square, Singapore Tel: 253-8311 Fax: 250-3583

#### **INTRODUCTION**

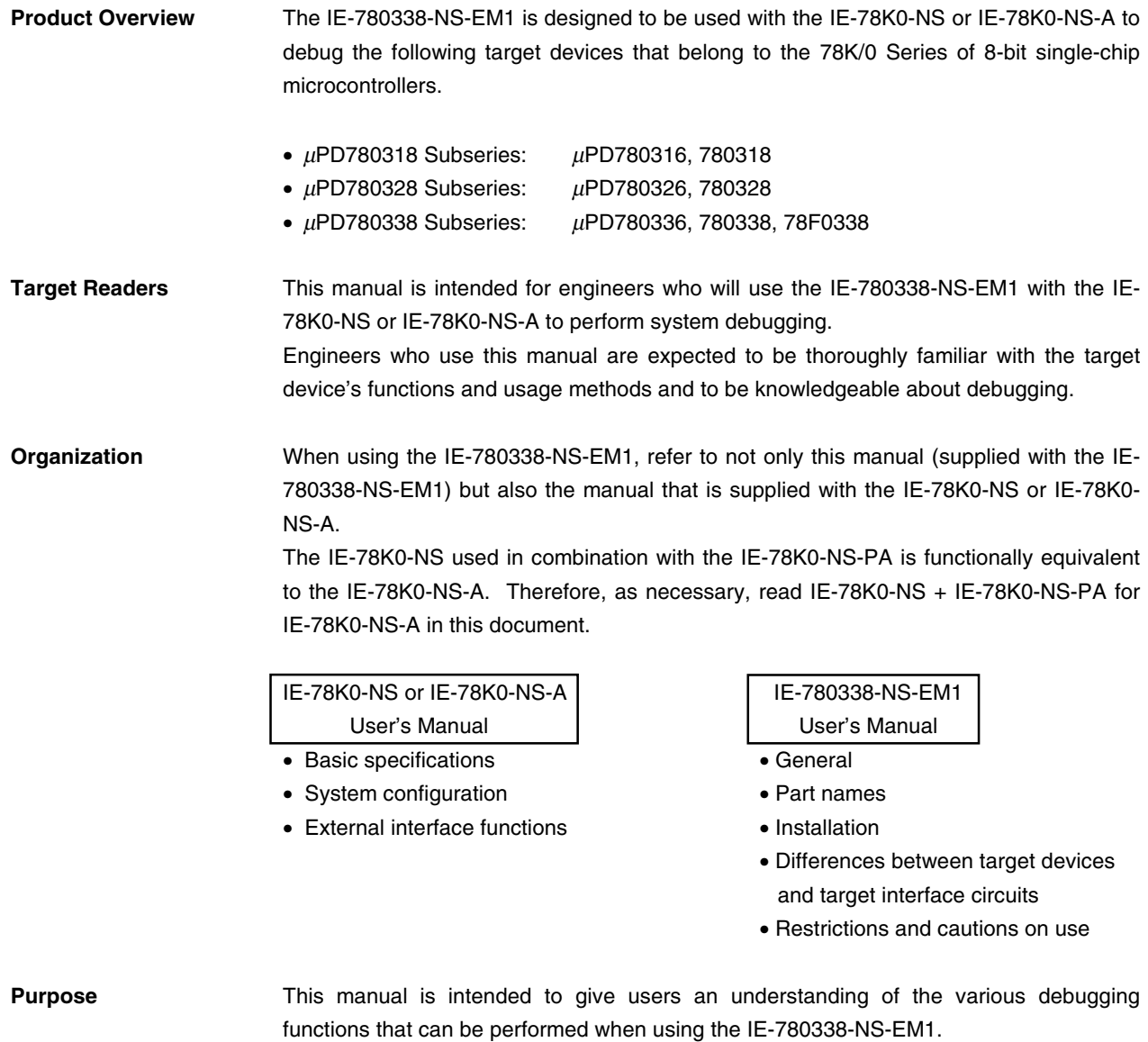

**Terminology** The meanings of certain terms used in this manual are listed below.

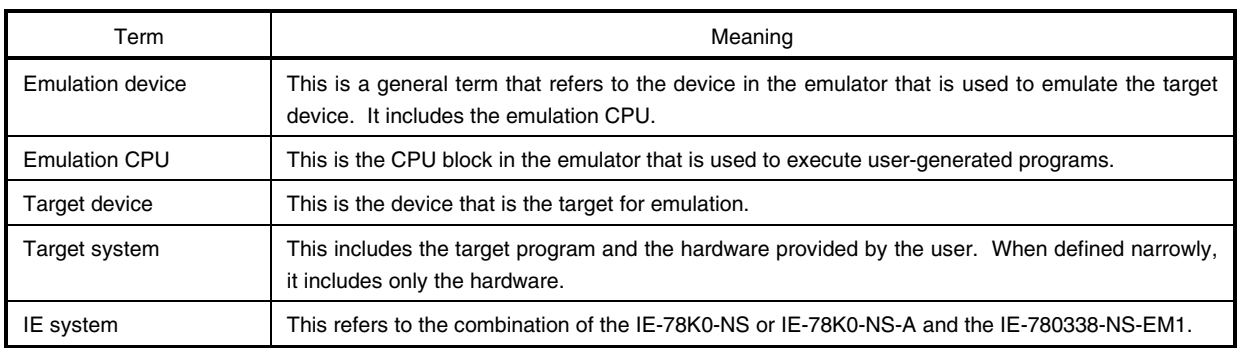

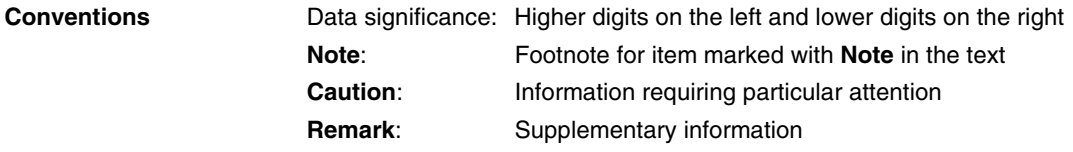

**Related Documents** The related documents (user's manuals) indicated in this publication may include preliminary versions. However, preliminary versions are not marked as such.

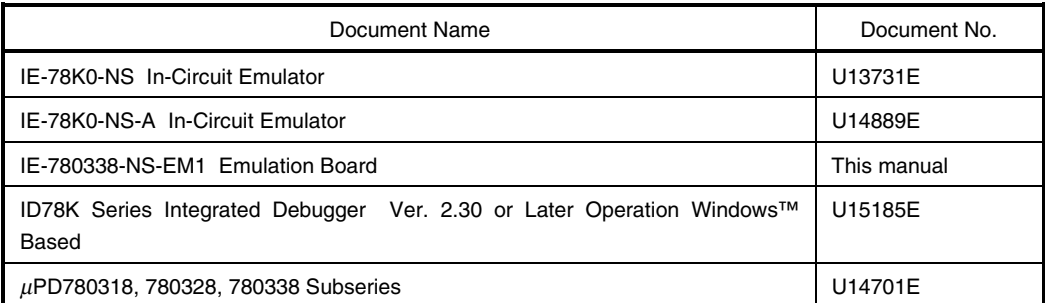

**Caution The documents listed above are subject to change without notice. Be sure to use the latest documents when designing.**

#### **CONTENTS**

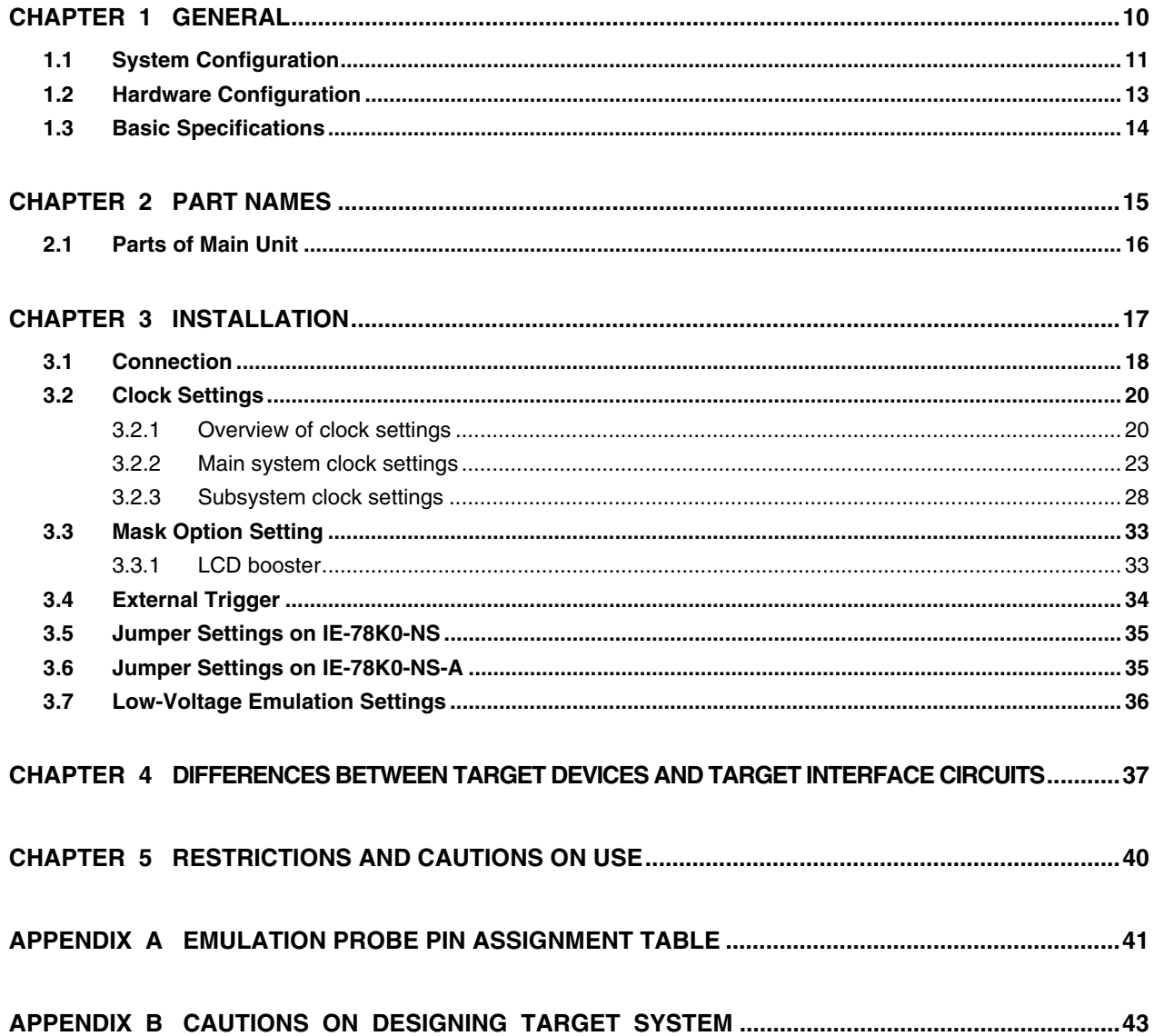

### **LIST OF FIGURES**

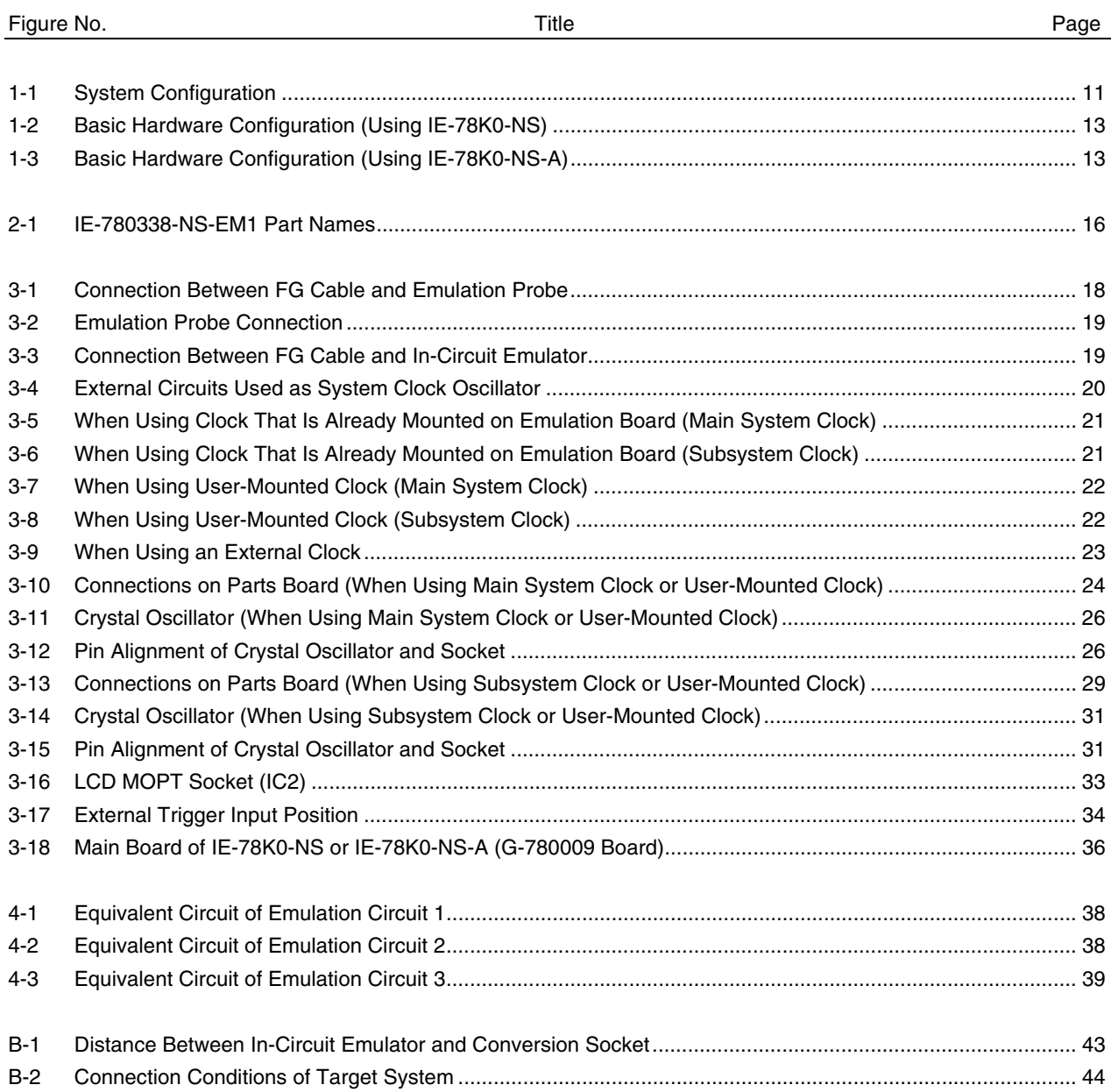

### **LIST OF TABLES**

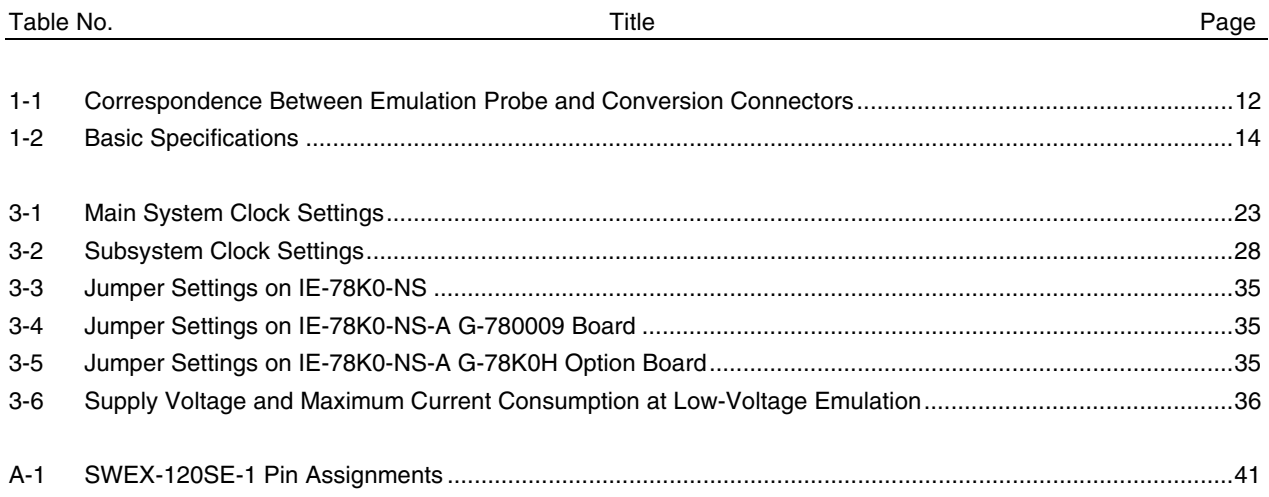

#### **CHAPTER 1 GENERAL**

The IE-780338-NS-EM1 is a development tool for efficient debugging of hardware or software when using one of the following target devices that belong to the 78K/0 Series of 8-bit single-chip microcontrollers. This chapter describes the IE-780338-NS-EM1's system configuration and basic specifications.

• Target devices

- $\mu$ PD780318 Subseries
- µPD780328 Subseries
- $\mu$ PD780338 Subseries

#### **1.1 System Configuration**

Figure 1-1 illustrates the IE-780338-NS-EM1's system configuration.

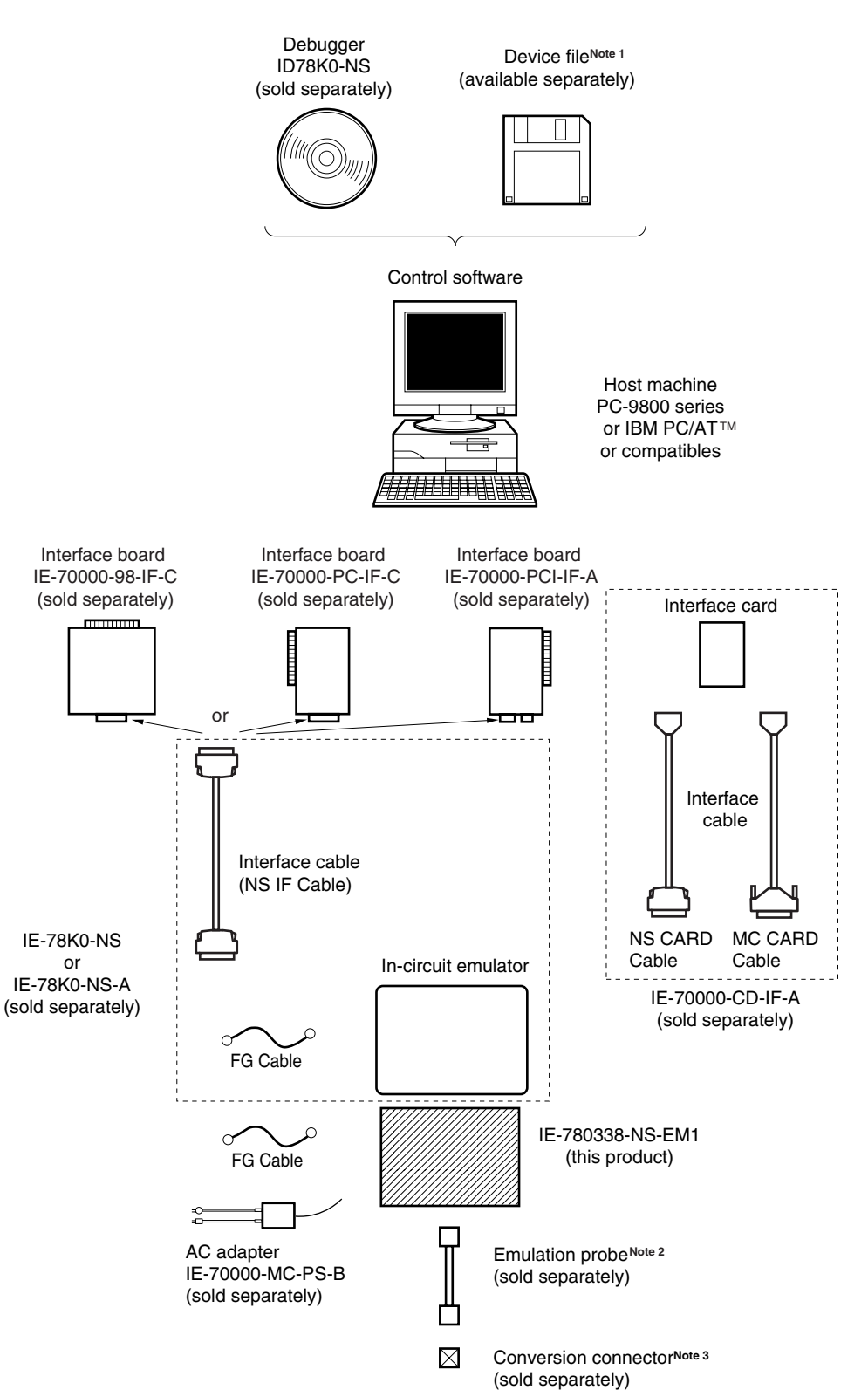

**Figure 1-1. System Configuration**

**Notes 1.** The device file is as follows.

µS××××DF780338: µPD780318, 780328, 780338 Subseries The device file can be downloaded from the web site of NEC Electron Devices (http://www.ic.nec.co.jp/micro/).

**2.** The emulation probe SWEX-120SE-1 and conversion connectors NQPACK120SE, YQPACK120SE, and YQ-GUIDE are products of TOKYO ELETECH CORPORATION.

For further information, contact Daimaru Kogyo, Ltd.

Tokyo Electronics Department (TEL: +81-3-3820-7112)

Osaka Electronics Department (TEL: +81-6-6244-6672)

The correspondence between the emulation probe and conversion connectors that are sold separately is shown in the Table 1-1.

#### **Table 1-1. Correspondence Between Emulation Probe and Conversion Connectors**

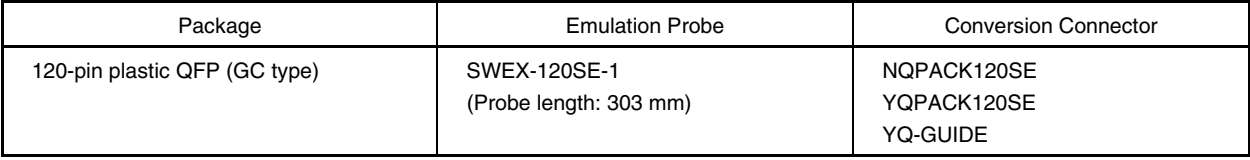

#### **1.2 Hardware Configuration**

Figures 1-2 and 1-3 show the IE-780338-NS-EM1's position in the basic hardware configuration.

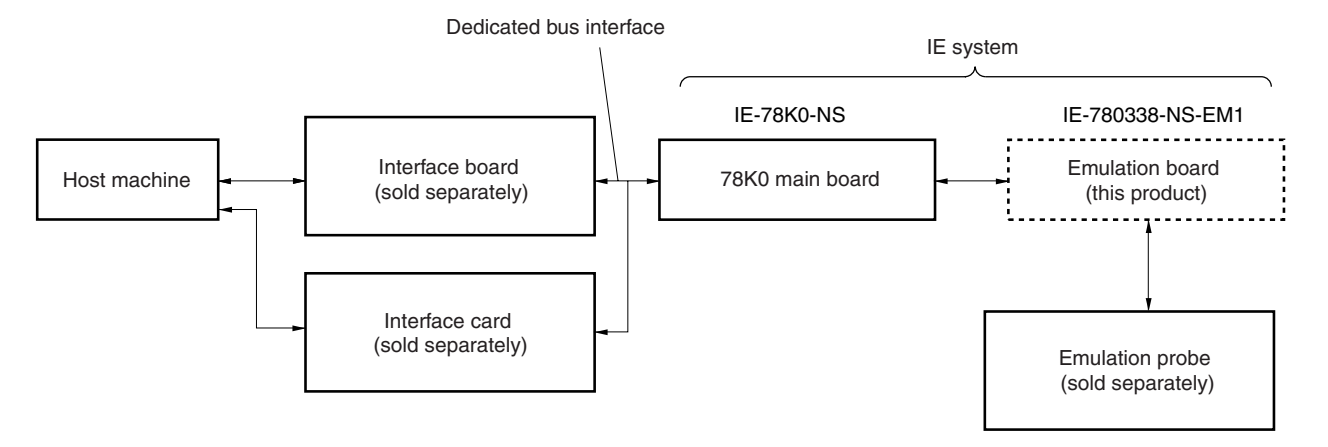

**Figure 1-2. Basic Hardware Configuration (Using IE-78K0-NS)**

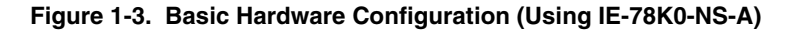

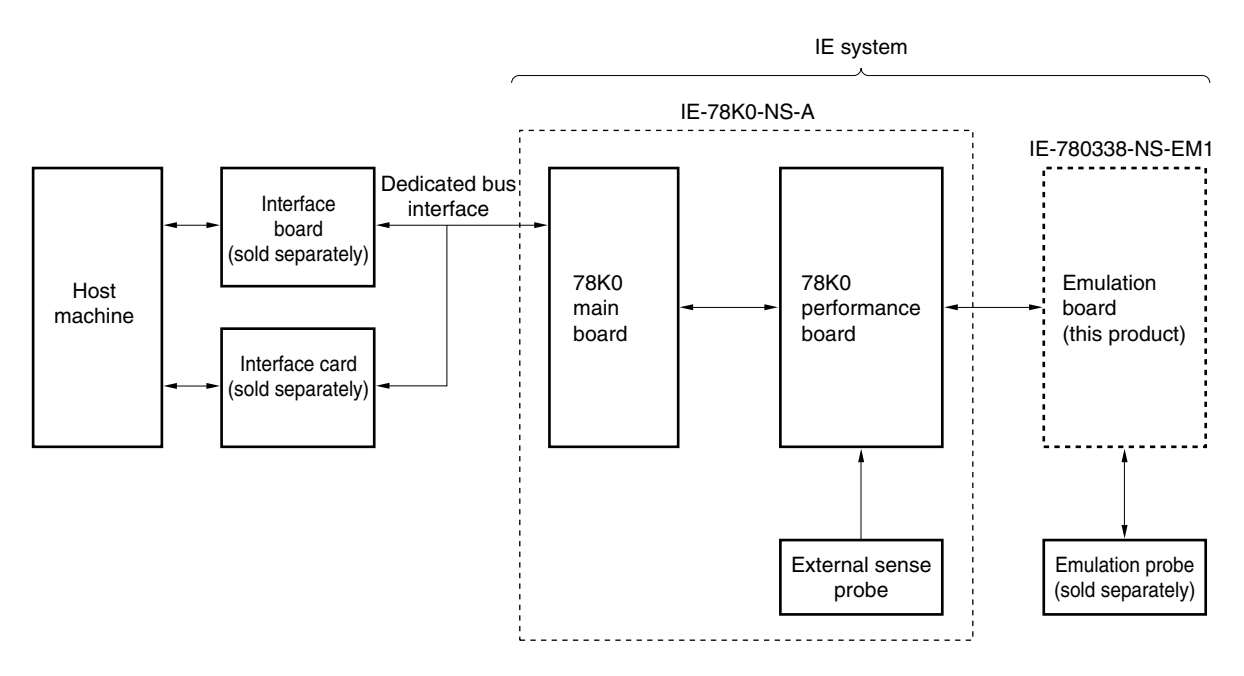

# **1.3 Basic Specifications**

The IE-780338-NS-EM1's basic specifications are listed in Table 1-2.

#### **Table 1-2. Basic Specifications**

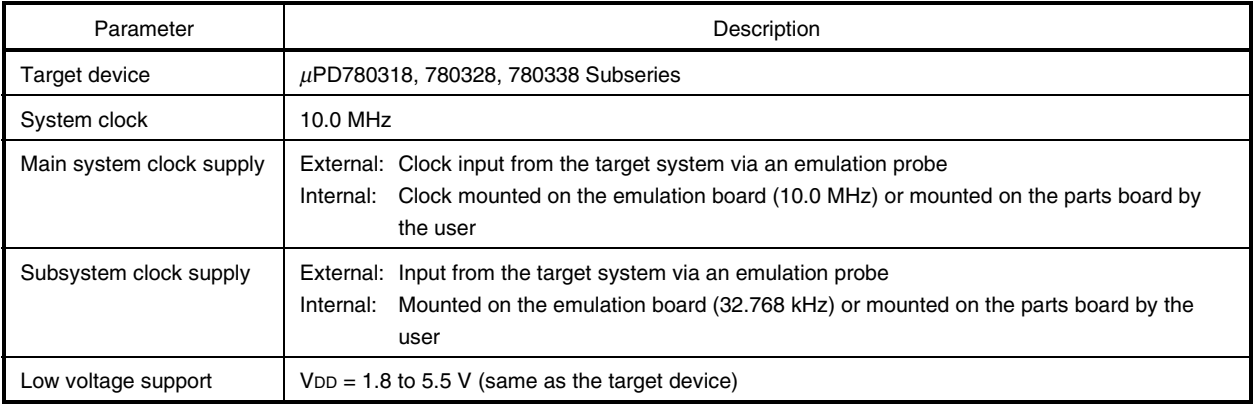

#### **CHAPTER 2 PART NAMES**

This chapter introduces the parts of the IE-780338-NS-EM1 main unit.

The packing box contains the emulation board (IE-780338-NS-EM1), FG cable, packing list, user's manual, and guarantee card.

If there are any missing or damaged items, please contact an NEC sales representative.

Fill out and return the guarantee card that comes with the main unit.

#### **2.1 Parts of Main Unit**

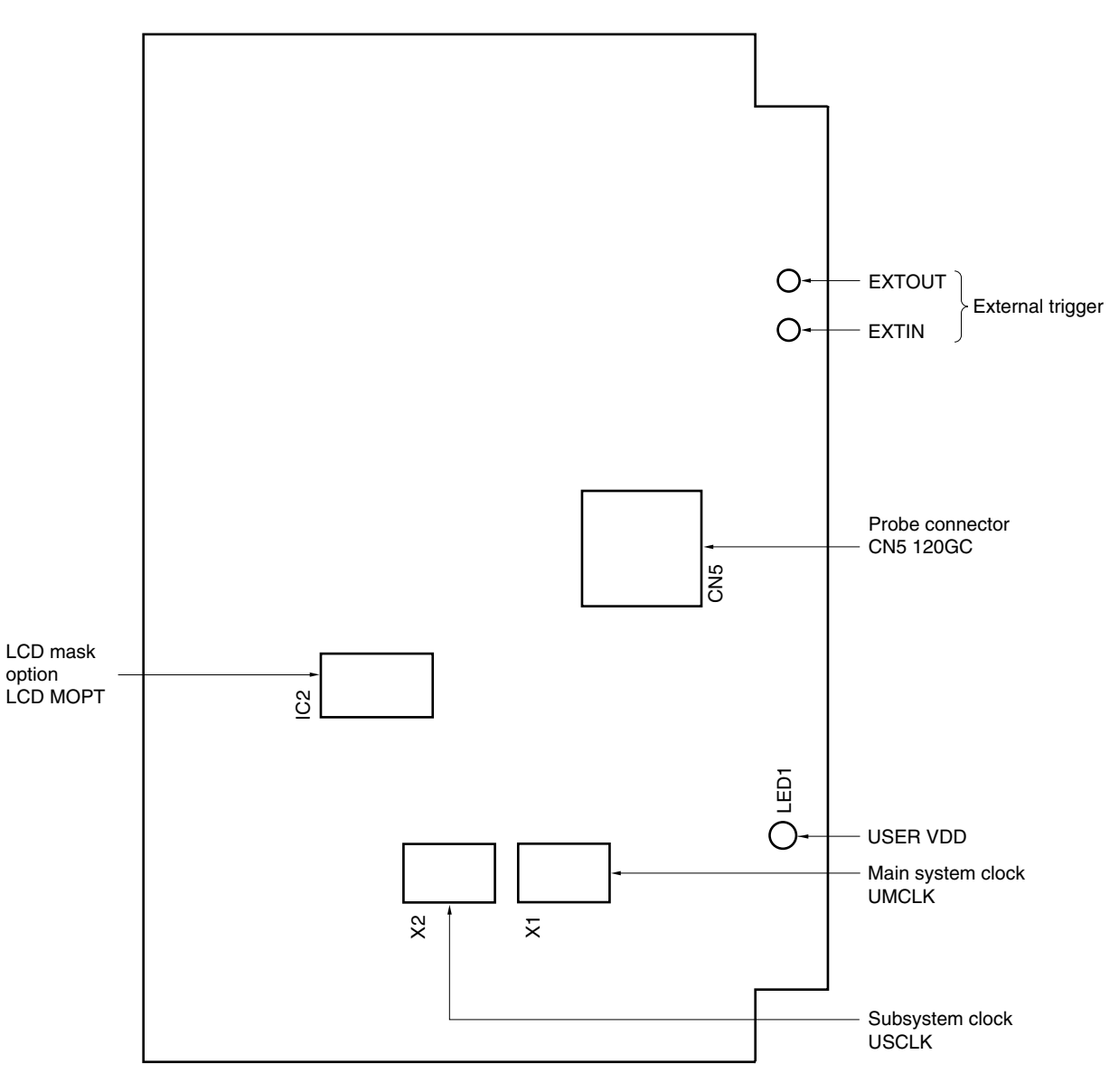

**Figure 2-1. IE-780338-NS-EM1 Part Names**

#### **CHAPTER 3 INSTALLATION**

This chapter describes methods for connecting the IE-780338-NS-EM1 to the IE-78K0-NS or IE-78K0-NS-A, emulation probe, etc. Mode setting methods are also described.

**Caution Connecting or removing components to or from the target system, or making switch or other setting changes must be carried out after the power supply to both the IE system and the target system has been switched OFF.**

#### **3.1 Connection**

**(1) Connection with IE-78K0-NS or IE-78K0-NS-A main unit**

See the **IE-78K0-NS User's Manual (U13731E)** for a description of how to connect the IE-780338-NS-EM1 to the IE-78K0-NS.

See the **IE-78K0-NS-A User's Manual (U14889E)** for a description of how to connect the IE-780338-NS-EM1 to the IE-78K0-NS-A.

#### **(2) Connection with emulation probe**

The following shows how to connect the emulation probe to the IE-780338-NS-EM1. On this board, connect the emulation probe SWEX-120SE-1 to CN5.

# **Caution Incorrect connection may damage the IE system. Be sure to read the emulation probe's user's manual for a detailed description of the connection method.**

<1> Unfasten one of the screws at the bottom of the connector on the IE system side of the emulation probe SWEX-120SE-1, and connect and screw on the tip of the FG cable.

#### **Figure 3-1. Connection Between FG Cable and Emulation Probe**

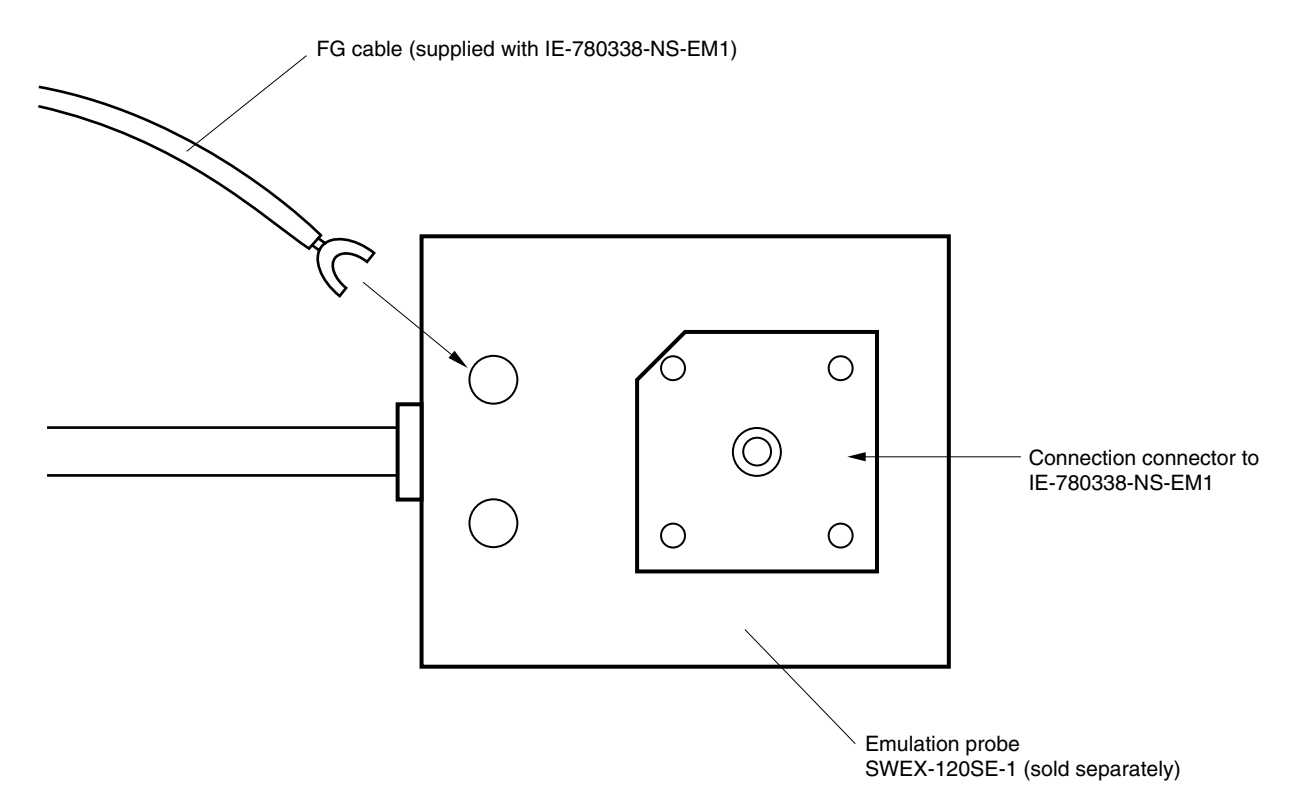

<2> Connect the emulation probe SWEX-120SE-1 to CN5 of the IE-780338-NS-EM1.

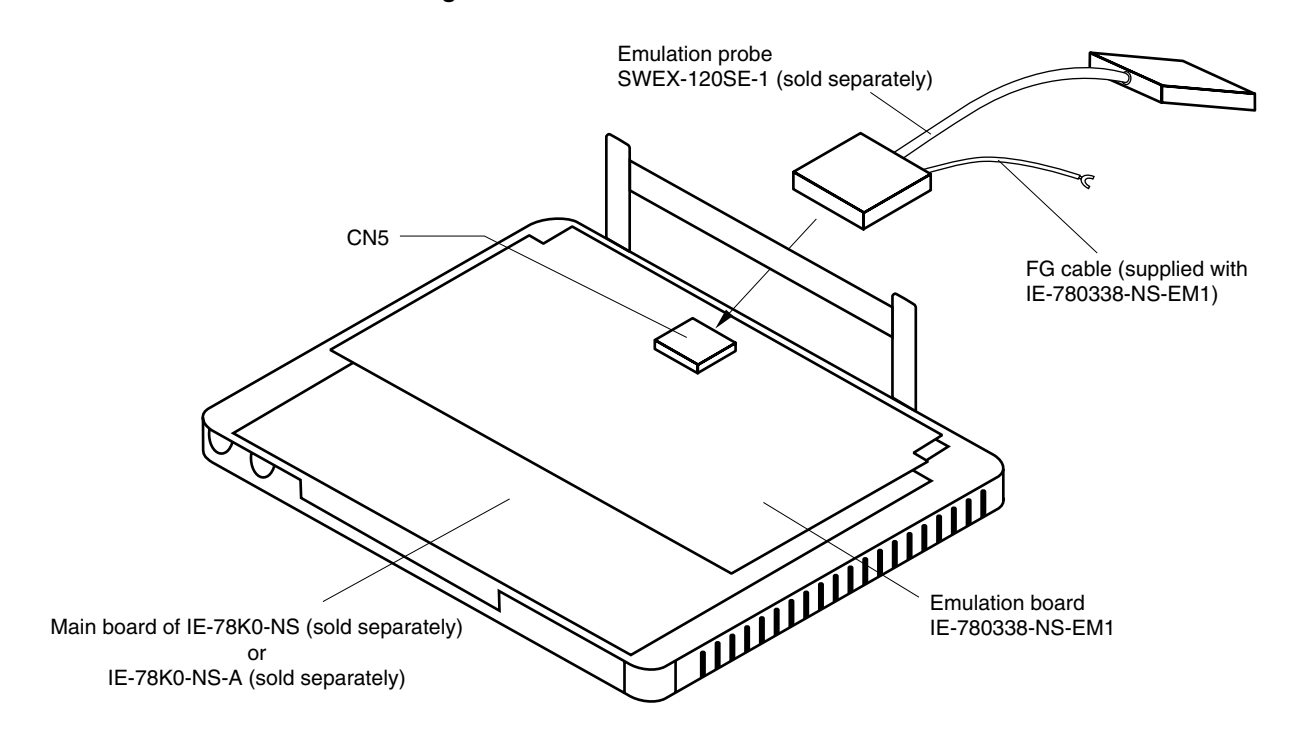

**Figure 3-2. Emulation Probe Connection**

<3> Unfasten one of the screws on the metal board on the probe side of the IE-78K0-NS or IE-78K0-NS-A and connect and screw on the tip of the FG cable.

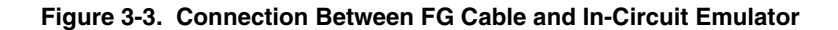

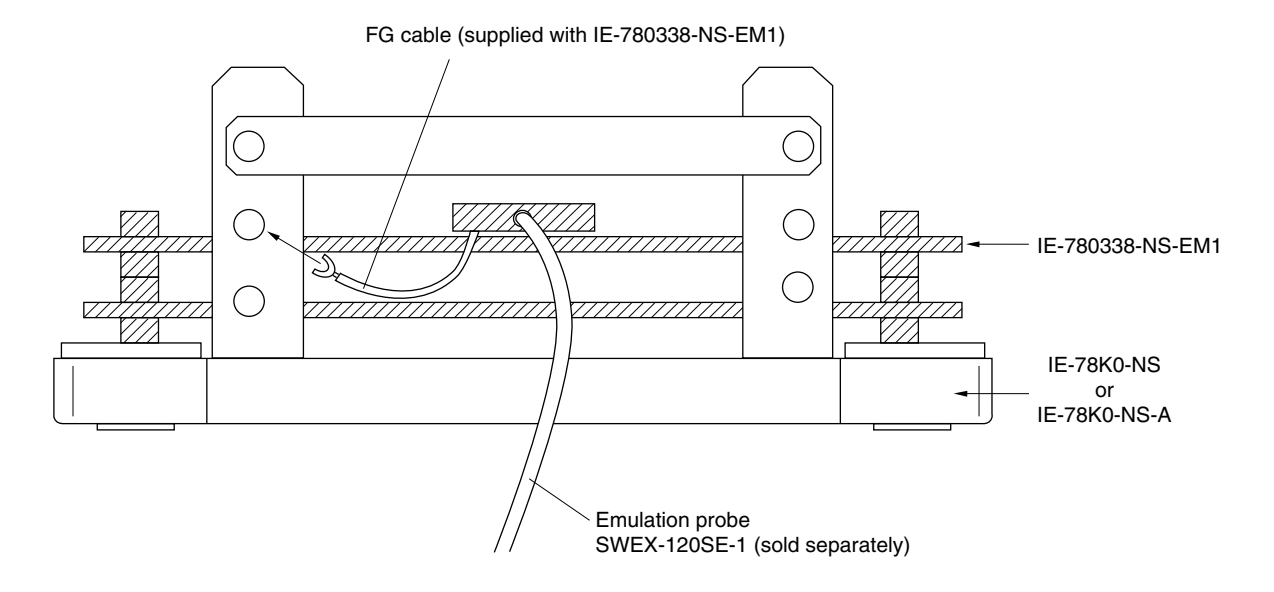

#### **3.2 Clock Settings**

#### **3.2.1 Overview of clock settings**

The main system and subsystem clocks to be used during debugging can be selected from (1) to (3) below.

- **(1) Clock that is already mounted on emulation board**
- **(2) Clock that is mounted by user**
- **(3) External clock**

If the target system includes an internal clock, select either **(1) Clock that is already mounted on emulation board** or **(2) Clock that is mounted by user**. For an internal clock, a resonator is connected to the target device and the target device's internal oscillator is used. An example of the external circuit is shown in part (a) of Figure 3-4. During emulation, the resonator that is mounted on the target system is not used. Instead, the clock that is mounted on the emulation board connected to the IE-78K0-NS or IE-78K0-NS-A is used.

If the target system includes an external clock, select **(3) External clock**.

For an external clock, a clock signal is supplied from outside the target device and the target device's internal oscillator is not used. An example of the external circuit is shown in part (b) of Figure 3-4.

**Caution The IE system will be hung-up if the main system clock is not supplied normally. Moreover, be sure to input a rectangular wave as the clock from the target. The IE system does not operate if the crystal resonator is directly connected to X1 (main system clock) and XT1 (subsystem clock).**

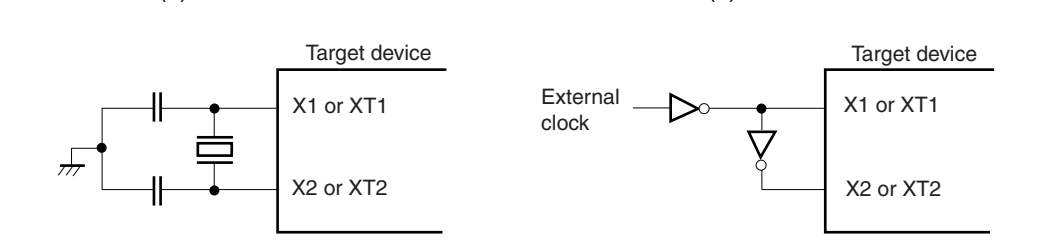

#### **Figure 3-4. External Circuits Used as System Clock Oscillator**

(a) Internal clock (b) External clock

#### **(1) Clock that is already mounted on emulation board**

#### **(a) For main system clock**

A crystal oscillator (X1) is already mounted on the emulation board. Its frequency is 10.0 MHz.

#### **Figure 3-5. When Using Clock That Is Already Mounted on Emulation Board (Main System Clock)**

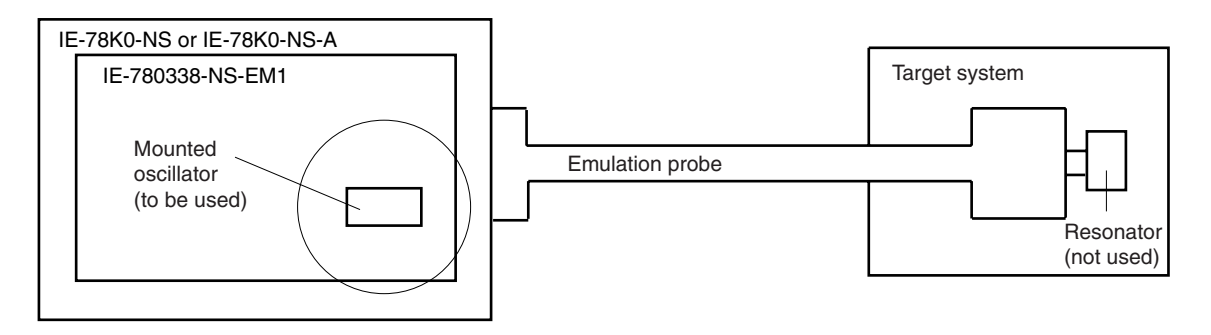

**Remark** The clock that is supplied by the IE-780338-NS-EM1's oscillator (encircled in the figure) is used.

#### **(b) For subsystem clock**

A crystal resonator (XT1) is already mounted on the emulation board. Its frequency is 32.768 kHz.

#### **Figure 3-6. When Using Clock That Is Already Mounted on Emulation Board (Subsystem Clock)**

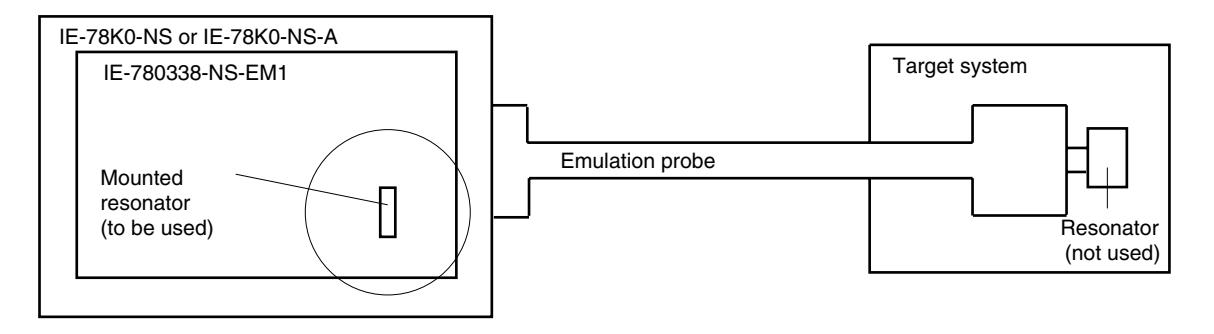

**Remark** The clock that is supplied by the IE-780338-NS-EM1's resonator (encircled in the figure) is used.

#### **(2) Clock that is mounted by user**

The user is able to mount any clock supported by the set specifications on the IE-780338-NS-EM1.

#### **(a) For main system clock**

Remove the crystal oscillator (X1) that is already mounted on the emulation board, and mount either the parts board on which the resonator to be used is mounted or an oscillator. This method is useful when using a different frequency from that of the pre-mounted clock.

#### **Figure 3-7. When Using User-Mounted Clock (Main System Clock)**

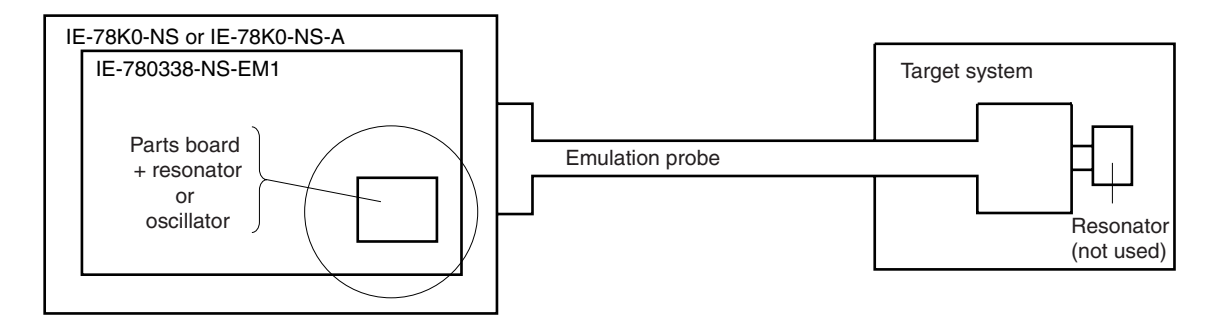

**Remark** The clock that is supplied by the IE-780338-NS-EM1's resonator or oscillator (encircled in the figure) is used.

#### **(b) For subsystem clock**

Mount the resonator to be used on the parts board (X2) that is already mounted on the emulation board. Alternatively, remove the parts board and mount an oscillator.

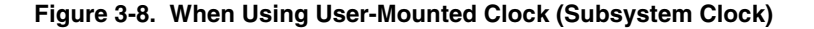

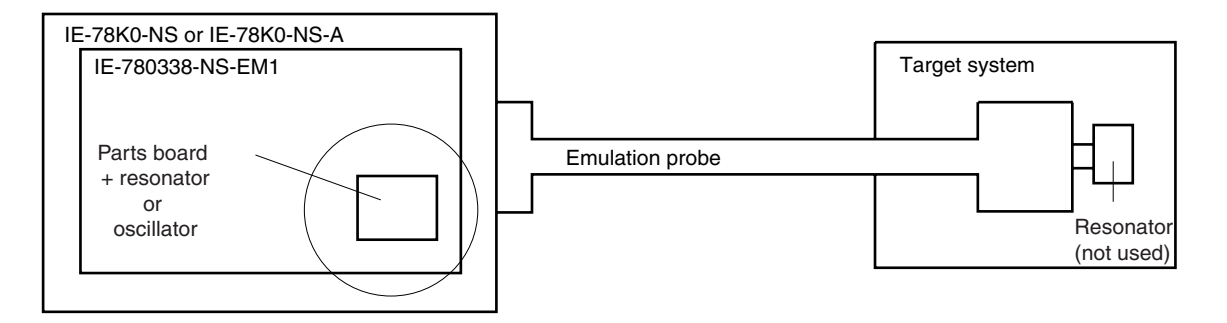

**Remark** The clock that is supplied by the IE-780338-NS-EM1's resonator or oscillator (encircled in the figure) is used.

#### **(3) External clock**

An external clock connected to the target system can be used via an emulation probe.

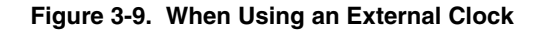

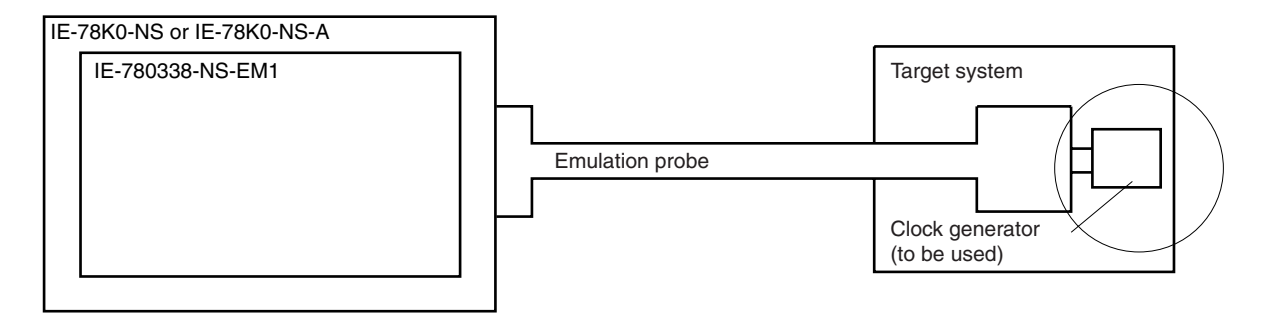

**Remark** The clock supplied by the target system's clock generator (encircled in the figure) is used.

#### **3.2.2 Main system clock settings**

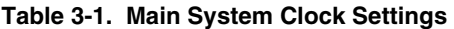

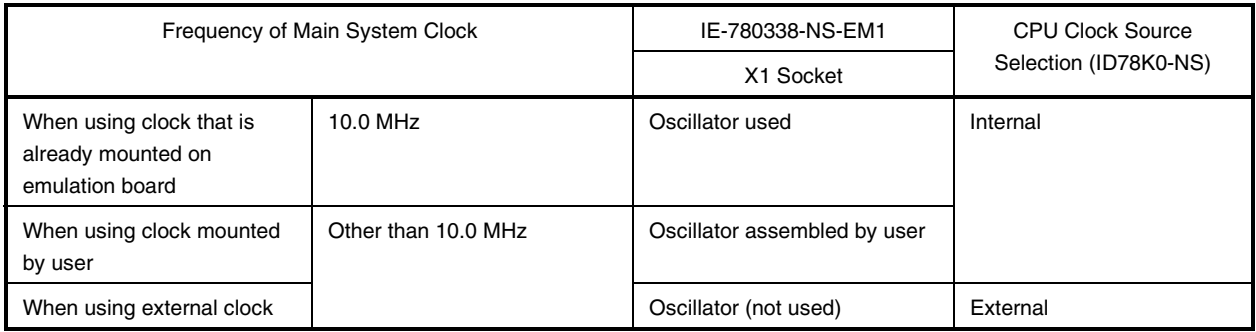

### **Caution When using an external clock, open the configuration dialog box when starting the integrated debugger (ID78K0-NS) and select "External" in the area (Clock) for selecting the CPU clock source (this selects the user clock).**

**Remark** When the IE-780338-NS-EM1 is shipped, the settings for "when using clock that is already mounted on emulation board" are preset.

#### **(1) When using clock that is already mounted on emulation board**

When the IE-780338-NS-EM1 is shipped, a 10.0 MHz crystal oscillator is already mounted in the IE-780338-NS-EM1's X1 socket. When using the factory-set mode settings, there is no need to make any other hardware settings.

When starting the integrated debugger (ID78K0-NS), open the configuration dialog box and select "Internal" in the area (Clock) for selecting the CPU clock source (this selects the emulator internal clock).

#### **(2) When using clock mounted by user**

Execute the settings described under either (a) or (b), depending on the type of clock to be used. When starting the integrated debugger (ID78K0-NS), open the configuration dialog box and select "Internal" in the area (Clock) for selecting the CPU clock source (this selects the emulator internal clock).

#### **(a) When using a ceramic resonator or crystal resonator**

- Items to be prepared
	-
	- Ceramic resonator or crystal resonator Capacitor CB
	- Resistor Rx Solder kit
	- Parts board Capacitor CA
		-
		-

<Steps>

<1> Solder the target ceramic resonator or crystal resonator and resistor Rx, capacitor CA, and capacitor CB (all with suitable oscillation frequency) as shown below.

#### **Figure 3-10. Connections on Parts Board (When Using Main System Clock or User-Mounted Clock)**

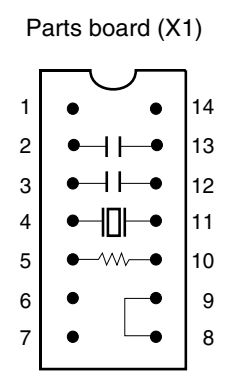

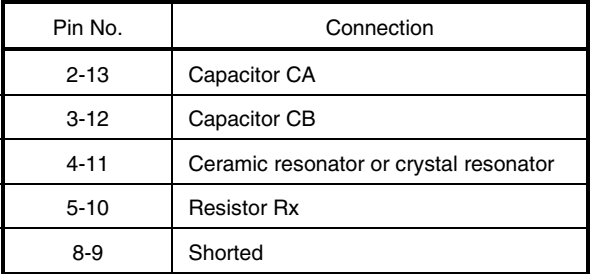

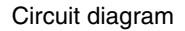

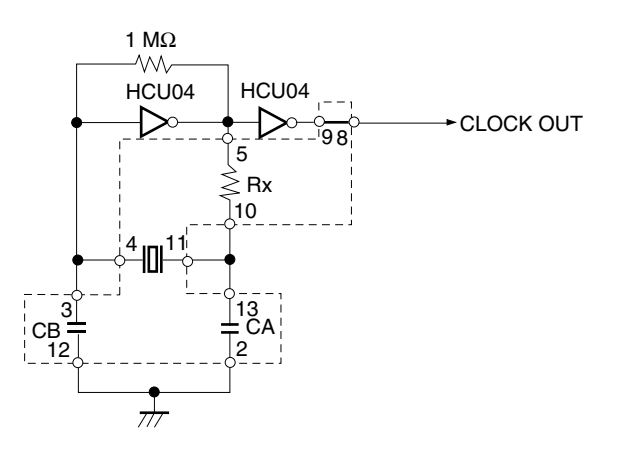

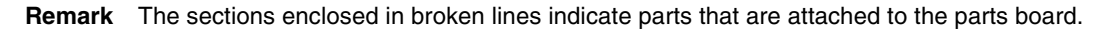

- <2> Prepare the IE-780338-NS-EM1.
- <3> Remove the crystal oscillator that is mounted in the IE-780338-NS-EM1's X1 socket.
- <4> Connect the parts board (from <1> above) to the X1 socket from which the crystal oscillator was removed in <3> above. Check the pin 1 mark to make sure the board is mounted in the correct direction.
- <5> Make sure that the parts board is wired as shown in Figure 3-10 above.
- <6> Connect the IE-780338-NS-EM1 to the IE-78K0-NS or IE-78K0-NS-A.

The above steps configure the following circuit and enable supply of the clock from the mounted resonator to the emulation device.

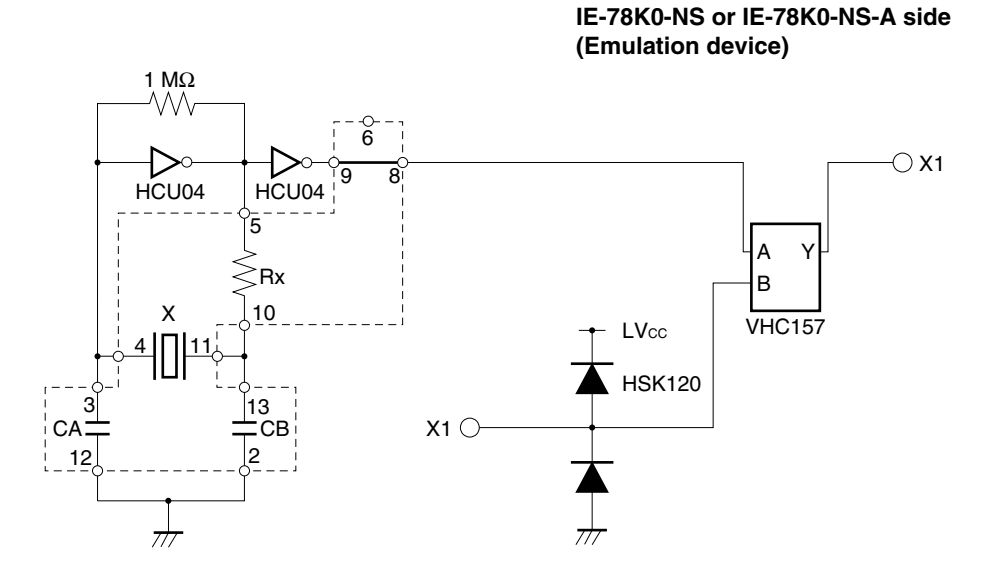

**Remark** The sections enclosed in broken lines indicate parts that are attached to the parts board.

#### **(b) When using a crystal oscillator**

- Items to be prepared
	- Crystal oscillator (see pinouts shown in Figure 3-11)

#### **Figure 3-11. Crystal Oscillator (When Using Main System Clock or User-Mounted Clock)**

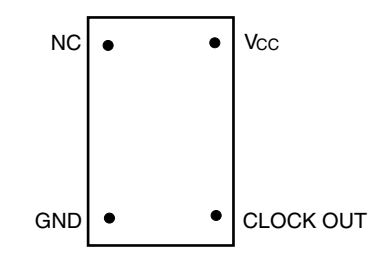

<Steps>

- <1> Prepare the IE-780338-NS-EM1.
- <2> Remove the crystal oscillator that is mounted in the IE-780338-NS-EM1's X1 socket.
- <3> Mount the crystal oscillator prepared by the user in the X1 socket from which the crystal oscillator was removed in <2> above. Insert the crystal oscillator pin into the socket aligning the pins as shown in the figure below.

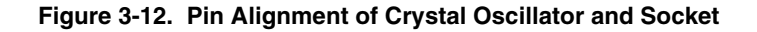

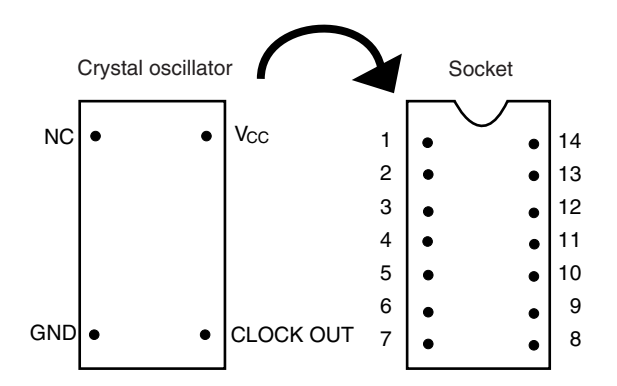

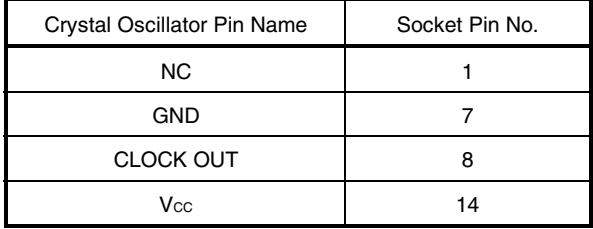

<4> Connect the IE-780338-NS-EM1 to the IE-78K0-NS or IE-78K0NS-A.

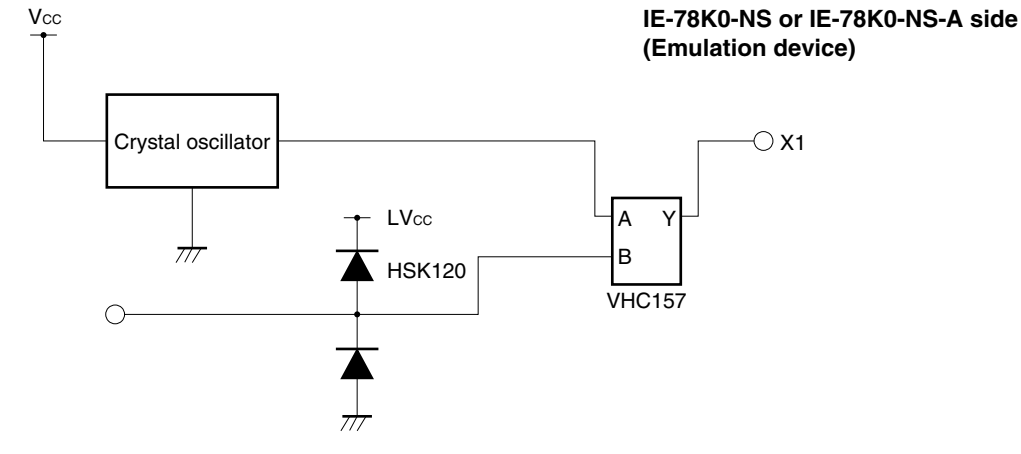

The above steps configure the following circuit and enable supply of the clock from the mounted resonator to the emulation device.

#### **(3) When using external clock**

No hardware settings are required for this situation.

When starting the integrated debugger (ID78K0-NS), open the configuration dialog box and select "External" in the area (Clock) for selecting the CPU clock source (this selects the user clock).

#### **3.2.3 Subsystem clock settings**

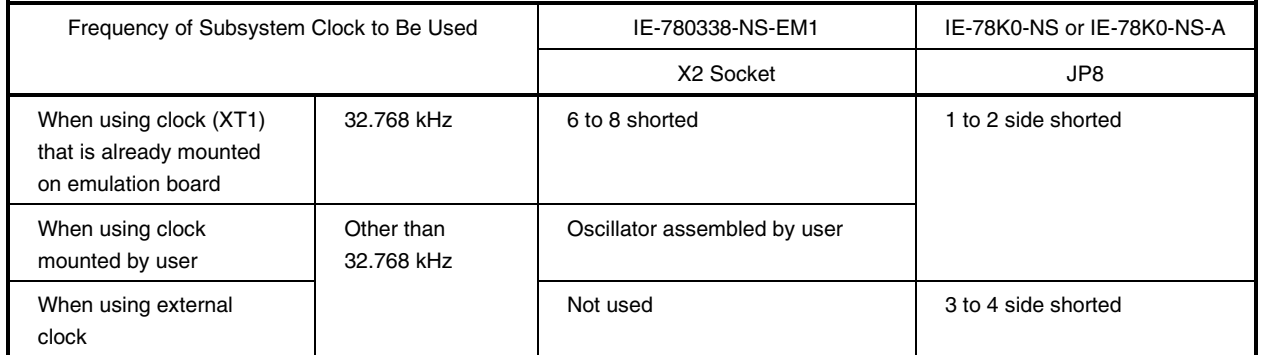

#### **Table 3-2. Subsystem Clock Settings**

#### **Caution Jumper JP8, which is used to select the board's clock or an external clock, should be set only after turning off the power of the IE-78K0-NS or IE-78K0-NS-A.**

**Remark** When the IE-780338-NS-EM1 is shipped, the settings for "when using clock that is already mounted on emulation board" are preset.

#### **(1) When using clock that is already mounted on emulation board**

When the IE-780338-NS-EM1 is shipped, a 32.768 kHz crystal resonator (XT1) and the parts board (X2) on which pins 6 and 8 are shorted are already mounted on the IE-780338-NS-EM1. Short the 1 to 2 side on the jumper (JP8) of the IE-78K0-NS or IE-78K0-NS-A. There is no need to make any other settings via the integrated debugger (ID78K0-NS).

#### **(2) When using the clock mounted by user**

Execute the settings described under either (a) or (b), depending on the type of clock to be used. Short the 1 to 2 side on the jumper (JP8) of the IE-78K0-NS or IE-78K0-NS-A.

For the jumper position, refer to the **IE-78K0-NS User's Manual (U13731E)** when using the IE-78K0-NS, and refer to the **IE-78K0-NS-A User's Manual (U14889E)** when using the IE-78K0-NS-A.

There is no need to make any other settings via the integrated debugger (ID78K0-NS).

#### **(a) When using a ceramic resonator or crystal resonator**

- Items to be prepared
	-
	- Ceramic resonator or crystal resonator Capacitor CB
	- Resistor Rx Solder kit
	- Parts board Capacitor CA
		-
		-

#### <Steps>

- <1> Prepare the IE-780338-NS-EM1.
- <2> Solder the ceramic resonator or crystal resonator, resistor Rx, capacitor CA, and capacitor CB (all with suitable oscillation frequency) onto the parts board (X2) (as shown below).

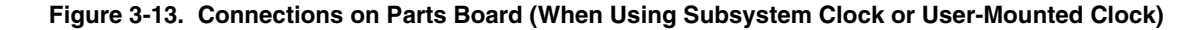

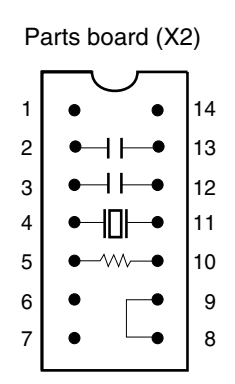

| Pin No.  | Connection                             |
|----------|----------------------------------------|
| $2 - 13$ | Capacitor CA                           |
| $3 - 12$ | Capacitor CB                           |
| $4 - 11$ | Ceramic resonator or crystal resonator |
| $5 - 10$ | <b>Resistor Rx</b>                     |
| 8-9      | Short                                  |

Circuit diagram

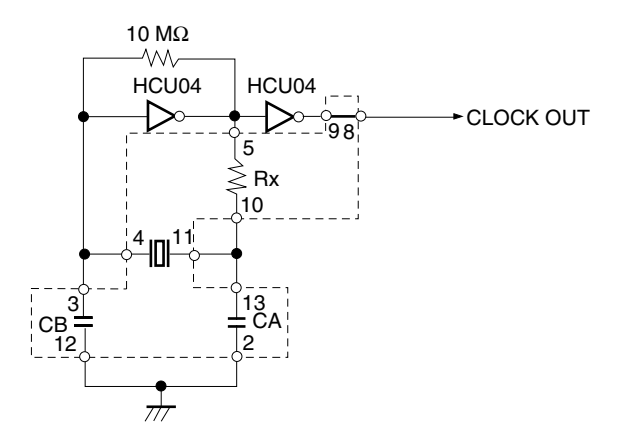

**Remark** The sections enclosed in broken lines indicate parts that are attached to the parts board.

- <3> Make sure that the parts board (X2) is wired as shown in Figure 3-13.
- <4> Remove the parts board that is mounted in the IE-780338-NS-EM1's X2 socket.
- <5> Connect the parts board from <2> above to the socket from which the parts board was removed (from <4> above). Check the pin 1 mark to make sure the board is mounted in the correct direction.
- <6> Connect the IE-780338-NS-EM1 to the IE-78K0-NS or IE-78K0-NS-A.

The above steps configure the following circuit and enable supply of the clock from the mounted resonator to the emulation device.

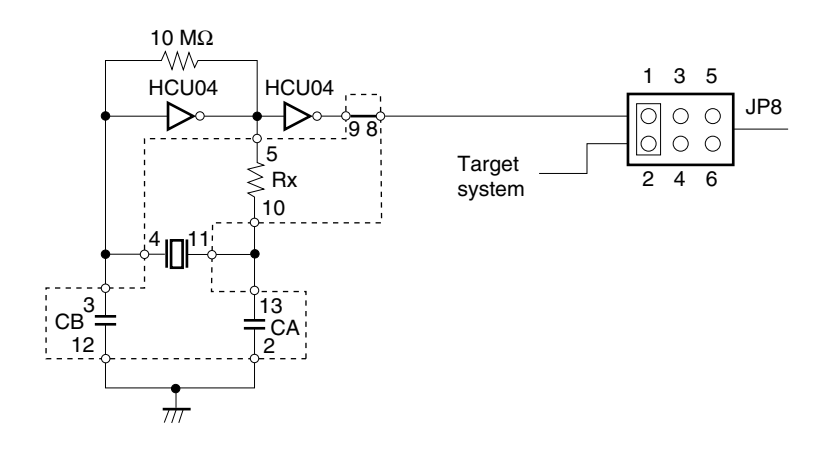

IE-78K0-NS or IE-78K0-NS-A side (Emulation device)

**Remarks 1.** The sections enclosed in broken lines indicate parts that are attached to the parts board.

**2.** There is JP8 on the IE-78K0-NS or IE-78K0-NS-A.

#### **(b) When using a crystal oscillator**

- Items to be prepared
	- Crystal oscillator (see pinouts shown in Figure 3-14)

#### **Figure 3-14. Crystal Oscillator (When Using Subsystem Clock or User-Mounted Clock)**

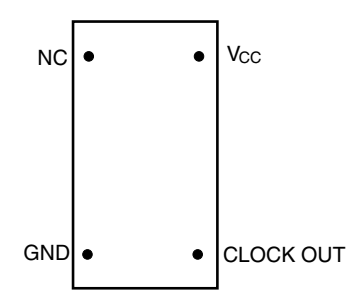

<Steps>

- <1> Prepare the IE-780338-NS-EM1.
- <2> Remove the parts board that is mounted in the IE-780338-NS-EM1's X2 socket.
- <3> Mount the crystal oscillator prepared by the user in the X2 socket from which the parts board was removed in <2> above. Insert the crystal oscillator pin into the socket aligning the pins as shown in the figure below.

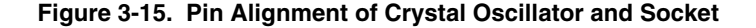

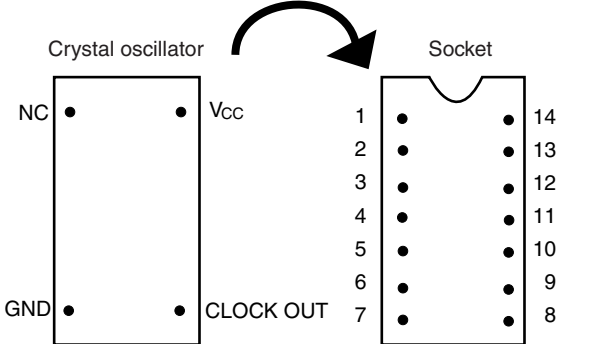

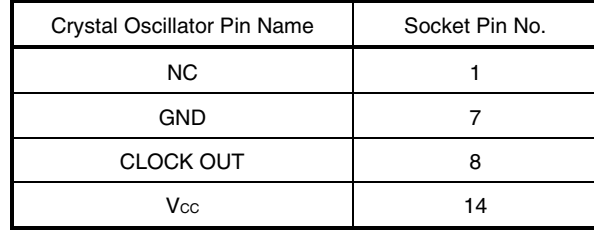

<4> Connect the IE-780338-NS-EM1 to the IE-78K0-NS or IE-78K0-NS-A.

The above steps configure the following circuit and enable supply of the clock from the mounted oscillator to the emulation device.

> IE-78K0-NS or IE-78K0-NS-A side (Emulation device)

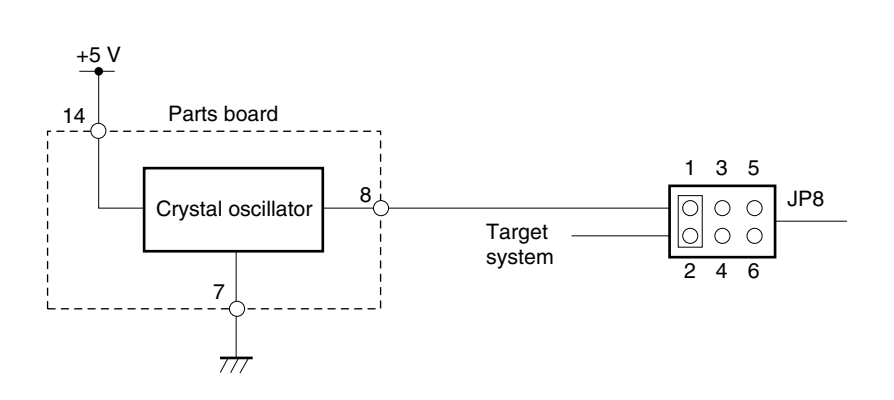

**Remarks 1.** The sections enclosed in broken lines indicate the parts that are attached to the parts board. **2.** There is JP8 on the IE-78K0-NS or IE-78K0-NS-A.

#### **(3) When using an external clock**

Short the 3 to 4 side on the jumper (JP8) of the IE-78K0-NS or IE-78K0-NS-A. There is no need to make any settings via the integrated debugger (ID78K0-NS).

#### **3.3 Mask Option Setting**

#### **3.3.1 LCD booster**

When shipped, an LCD drive booster is mounted on the parts board in the LCD MOPT (IC2) socket of the IE-780338-NS-EM1.

To change the LCD drive booster, mount the resistors or capacitors necessary for the parts board or others provided with this product in the LCD MOPT socket.

Figure 3-16 shows the LCD drive booster.

#### **Caution The booster on the target system cannot be used.**

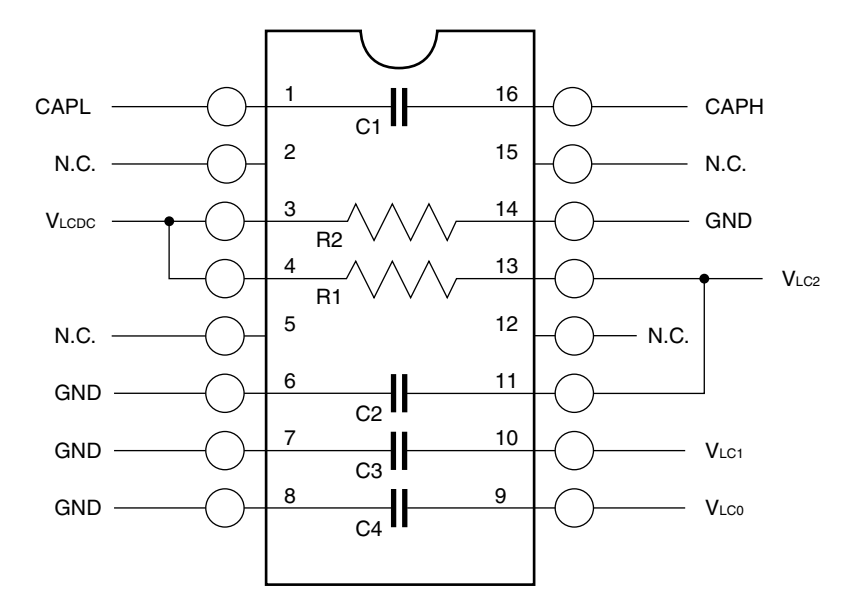

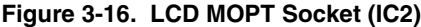

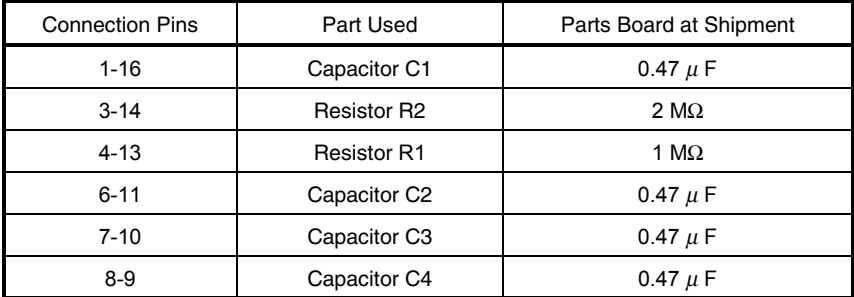

#### **3.4 External Trigger**

Connect the external trigger to the IE-780338-NS-EM1's check pins EXTOUT and EXTIN as shown below.

See the **IE-78K0-NS User's Manual (U13731E)** or **IE-78K0-NS-A User's Manual (U14889E)** for pin characteristics, and the **ID78K Series Integrated Debugger Ver. 2.30 or Later Operation (Windows Based) User's Manual (U15185E)** for the usage methods.

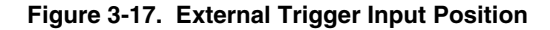

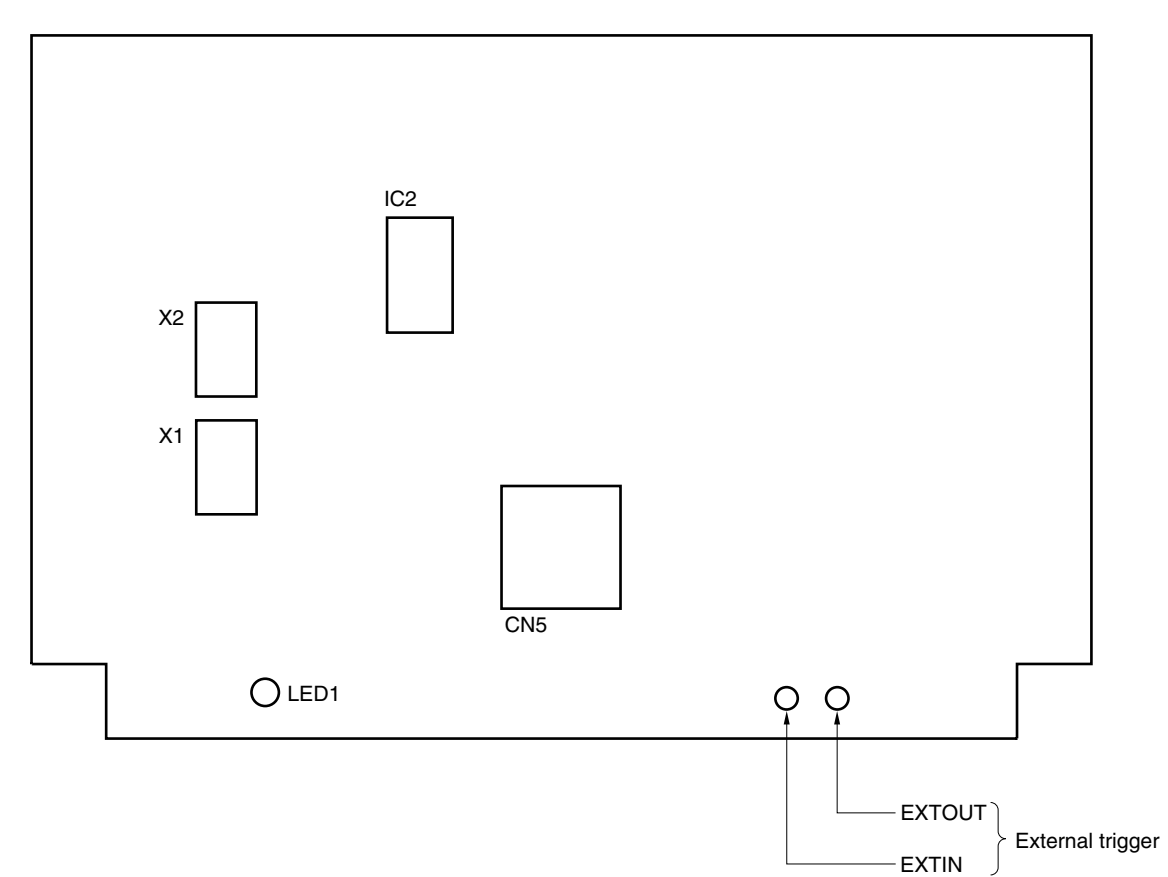

#### **3.5 Jumper Settings on IE-78K0-NS**

When using the IE-780338-NS-EM1 in combination with the IE-78K0-NS, set the jumper on the IE-78K0-NS as shown below.

For details of these jumper positions, refer to the **IE-78K0-NS User's Manual (U13731E)**.

#### **Caution If the jumpers are set incorrectly, the board may be damaged.**

#### **Table 3-3. Jumper Settings on IE-78K0-NS**

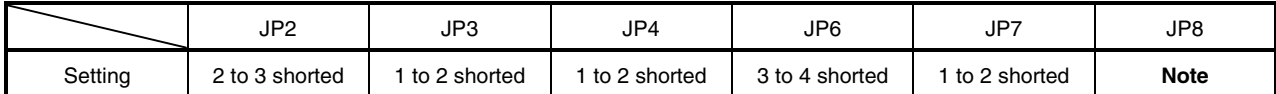

**Note** The settings for the JP8 are as follows.

1-2 shorted: Internal selection of subsystem clock

3-4 shorted: External selection of subsystem clock

#### **3.6 Jumper Settings on IE-78K0-NS-A**

When using the IE-780338-NS-EM1 in combination with the IE-78K0-NS-A, set the jumper on the IE-78K0-NS-A as shown below.

For details of these jumper positions, refer to the **IE-78K0-NS-A User's Manual (U14889E**).

#### **Caution If the jumpers are set incorrectly, the board may be damaged.**

#### **Table 3-4. Jumper Settings on IE-78K0-NS-A G-780009 Board**

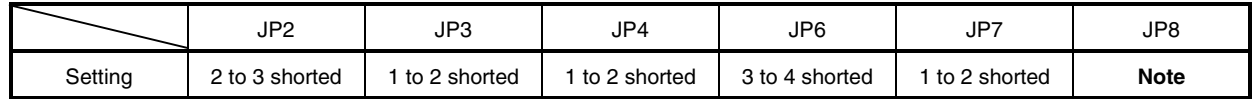

**Note** The settings for the JP8 are as follows.

1-2 shorted: Internal selection of subsystem clock

3-4 shorted: External selection of subsystem clock

#### **Table 3-5. Jumper Settings on IE-78K0-NS-A G-78K0H Option Board**

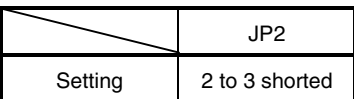

#### **3.7 Low-Voltage Emulation Settings**

When the target system is operating on low voltage, supply the same supply voltage as the target system to the TP1 terminal pin on the main board of the IE-78K0-NS or IE-78K0-NS-A (G-780009 Board) (this processing is not necessary when the target system is operating at 5 V).

At that time, set the voltage supplied to the target system to between 1.8 and 5.5 V.

#### **Caution When emulating at 4.5 V or lower, first start up at 5 V and then lower the target system voltage.**

#### **Table 3-6. Supply Voltage and Maximum Current Consumption During Low-Voltage Emulation**

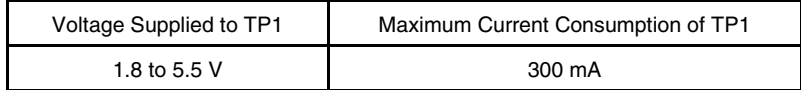

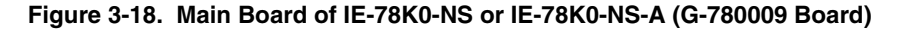

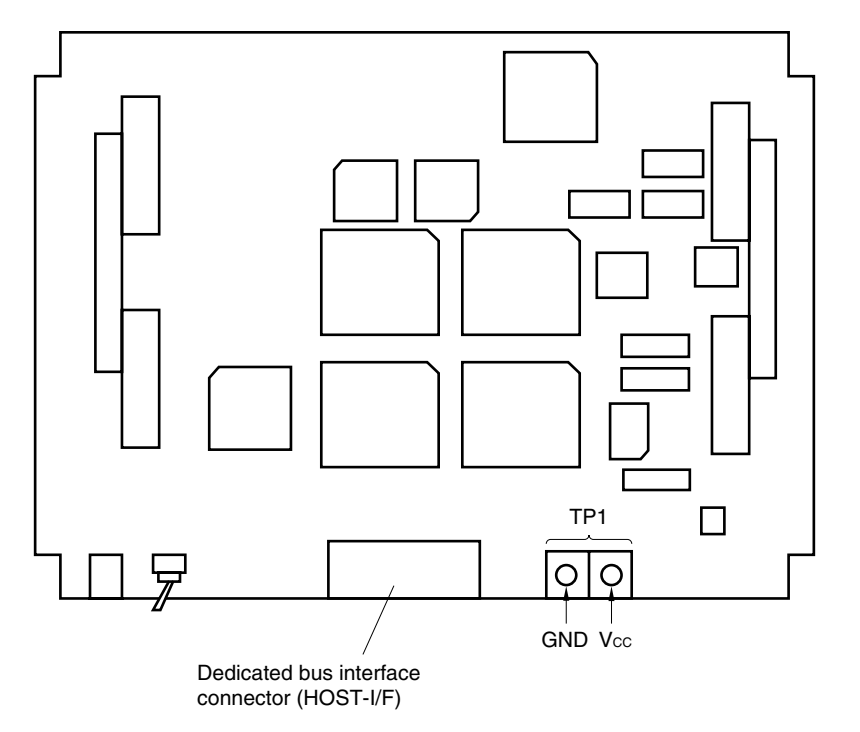

#### **CHAPTER 4 DIFFERENCES BETWEEN TARGET DEVICES AND TARGET INTERFACE CIRCUITS**

This chapter describes differences between the target device's signal lines and the signal lines of the IE-780338- NS-EM1's target interface circuit.

Although the target device is a CMOS circuit, the IE-780338-NS-EM1's target interface circuit consists of emulation circuits such as an emulation CPU, TTL, and CMOS-IC.

When the IE system is connected with the target system for debugging, the IE system performs emulation so as to operate as the actual target device would operate in the target system.

However, some minor differences exist since the operations are performed via the IE system's emulation.

- (1) Signals input or output from the emulation CPU  $(\mu$ PD780009A)
- (2) Signals input or output from the emulation CPU  $(\mu$ PD78F0338)
- (3) Other signals

The IE-780338-NS-EM1's circuit is used as follows for signals listed in (1) to (3) above.

**(1) Signals input or output from the emulation CPU (**µ**PD780009A)** See **Figure 4-1 Equivalent Circuit of Emulation Circuit 1**.

- P47 to P40
- P57 to P50
- P67 to P60

**(2) Signals input or output from the emulation CPU (**µ**PD78F0338)** See **Figure 4-2 Equivalent Circuit of Emulation Circuit 2**.

- P05 to P00
- P17 to P10
- P25 to P20
- P34 to P30
- P73 to P70
- P87 to P80
- P97 to P90
- P120
- ANI8, ANI9, AVREF1, AVREF0, AVSS0
- S23 to S0
- COM3 to COM0

 **(3) Other signals**

See **Figure 4-3 Equivalent Circuit of Emulation Circuit**.

- VDD1, VDD0
- Vss1, Vsso
- X2, XT2
- VPP
- CAPL, CAPH, VLCDC, VLC2, VLC1, VLC0
- RESET
- X1
- XT1

**Caution The same applies to the connection of alternate-function pins as no circuits exist in the IE system.**

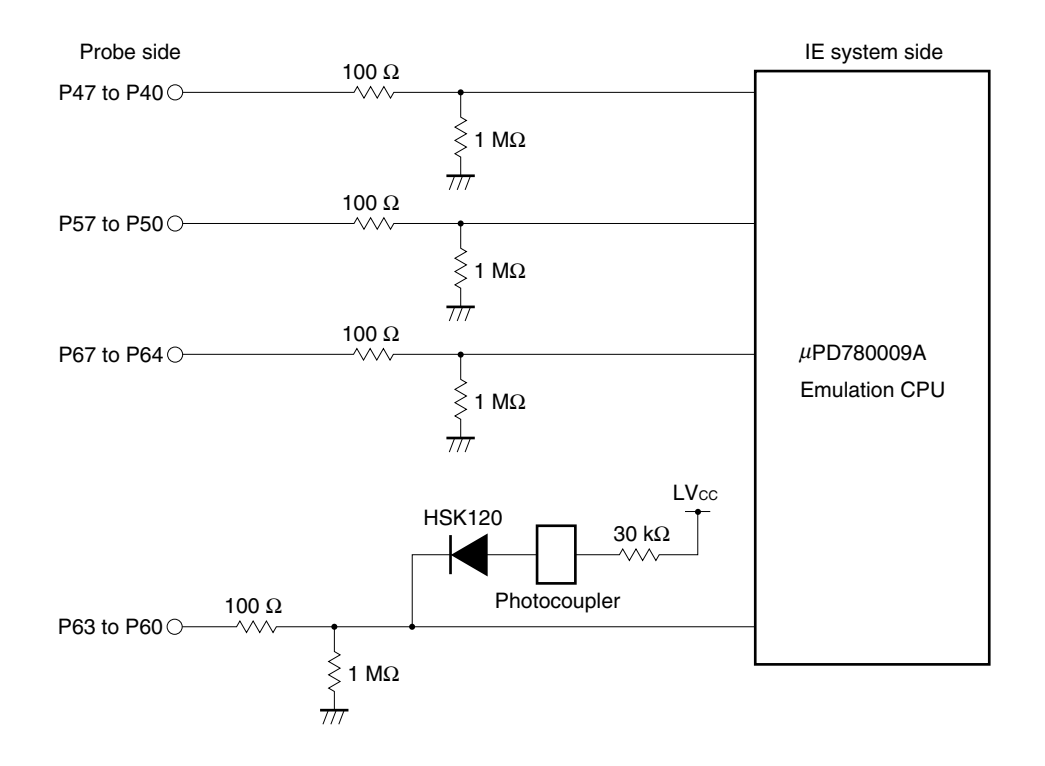

#### **Figure 4-1. Equivalent Circuit of Emulation Circuit 1**

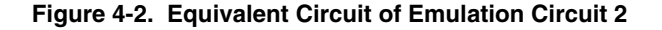

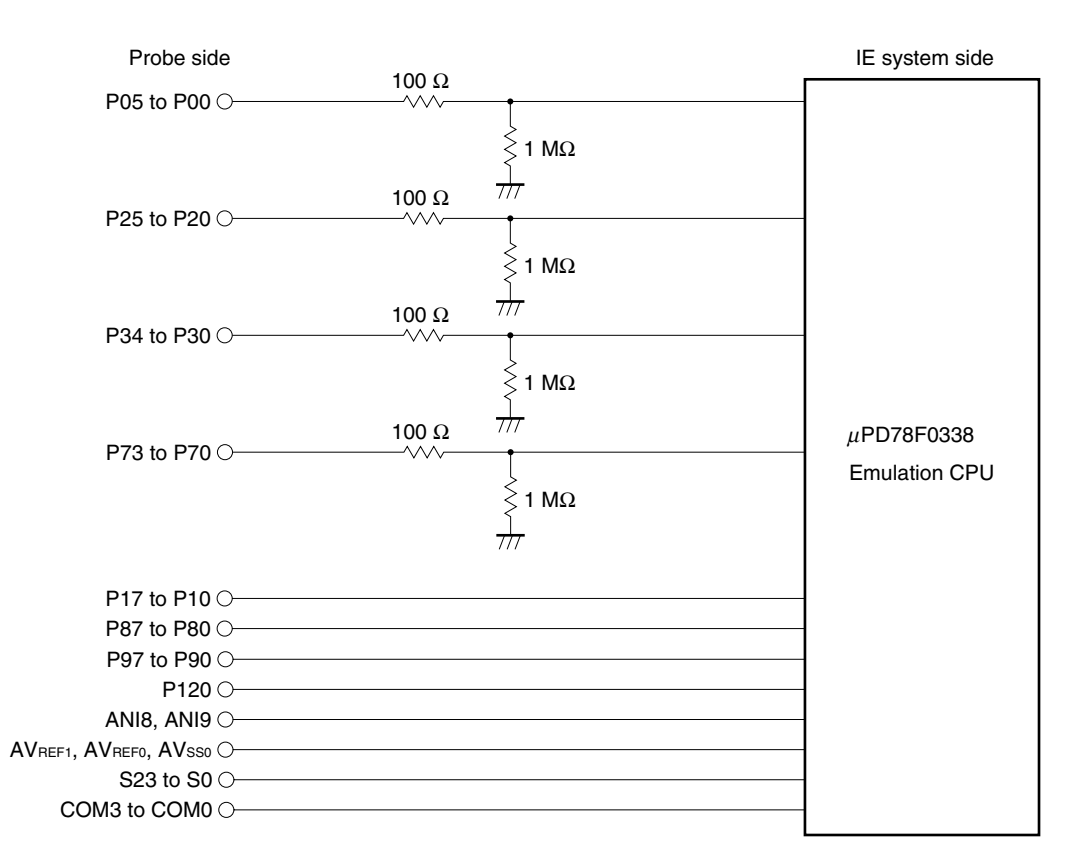

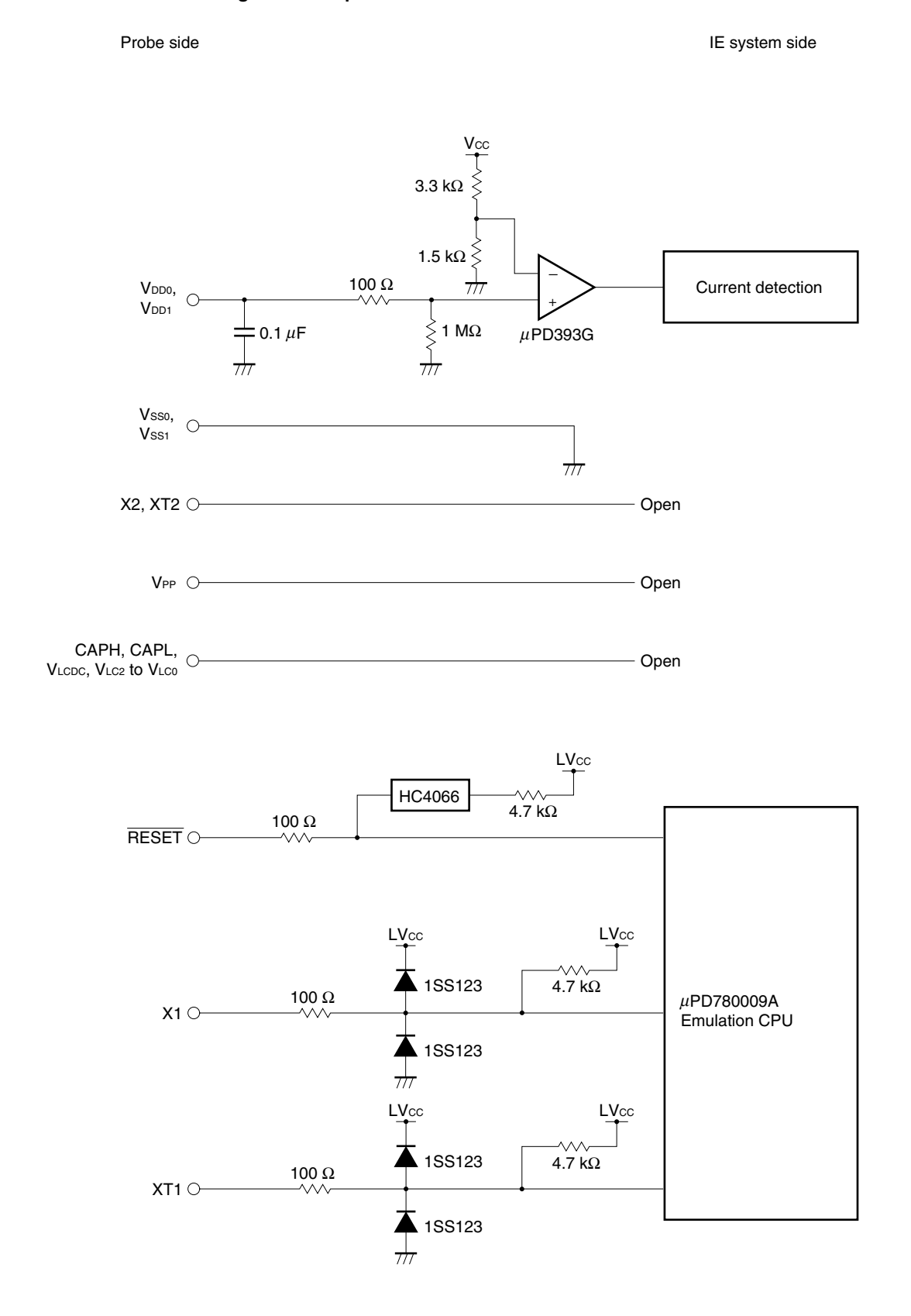

#### **Figure 4-3. Equivalent Circuit of Emulation Circuit 3**

#### **CHAPTER 5 RESTRICTIONS AND CAUTIONS ON USE**

This chapter lists the restrictions and cautions on use of the IE-780338-NS-EM1.

(1) Connect the in-circuit emulator to products with the following control code.

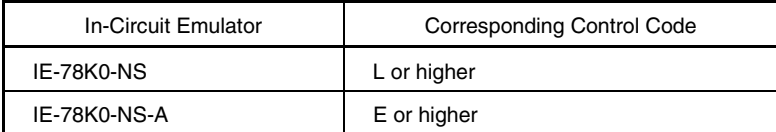

- (2) Switching the number of the key returns (KRSEL register (FF8FH)) cannot be emulated.
- (3) To emulate port 8 of the µPD780316, 780318, 780326, 780328, 780336, or 780338, set PF8 and PM8 as follows only once after reset, in the same way as to port 8 of the  $\mu$ PD78F0338.

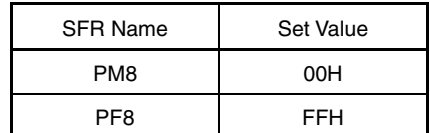

(4) To emulate port 9 of the µPD780316, 780318, 780326, 780328, 780336, or 780338, set PF9 and PM9 as follows only once after reset, in the same way as to port 9 of the  $\mu$ PD78F0338.

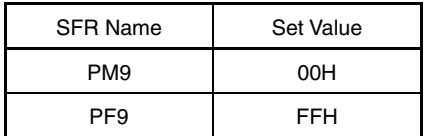

(5) The ROM correction function cannot be emulated.

#### **APPENDIX A EMULATION PROBE PIN ASSIGNMENT TABLE**

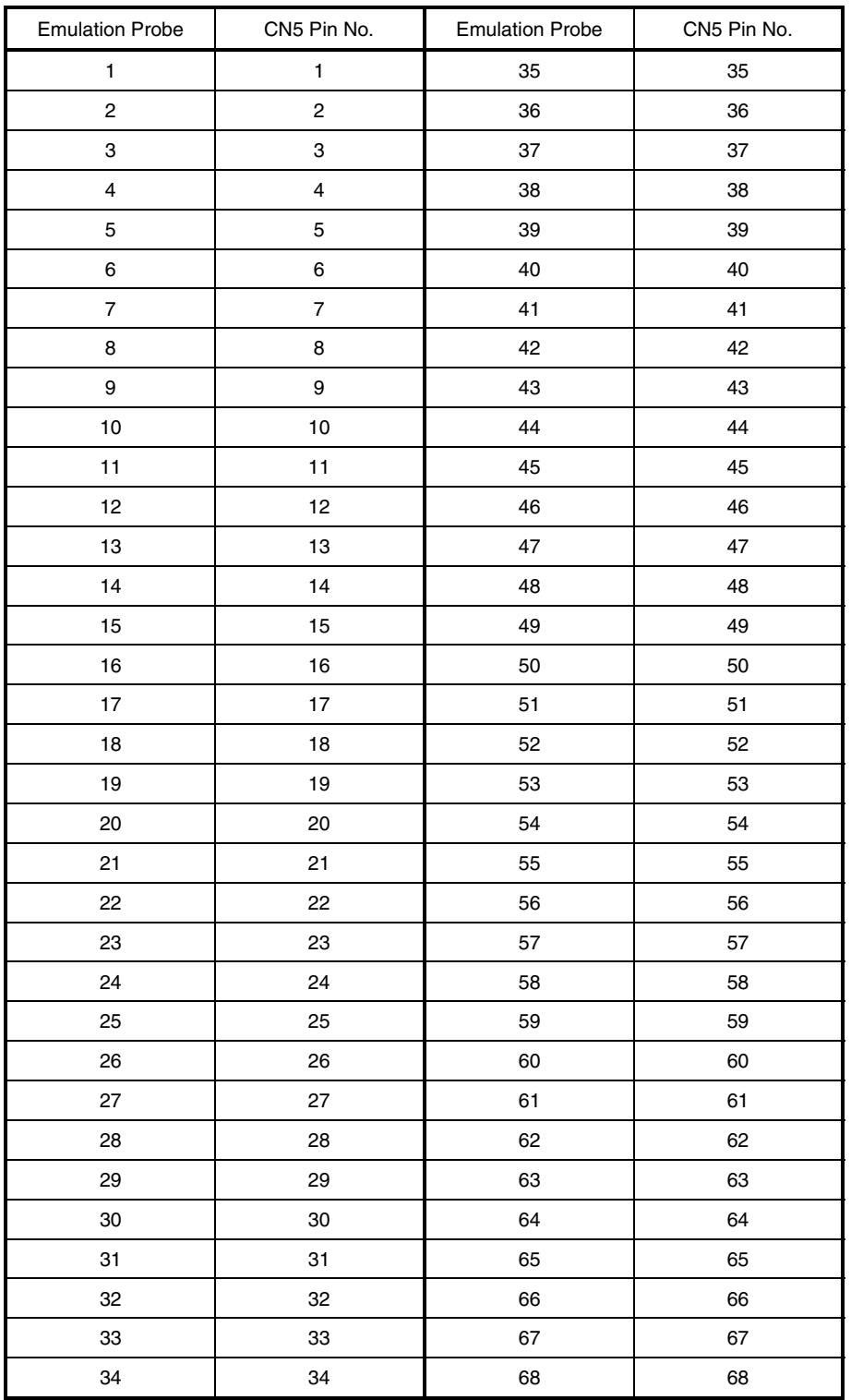

#### **Table A-1. SWEX-120SE-1 Pin Assignments (1/2)**

**Remarks 1.** The SWEX-120SE-1 is product of TOKYO ELETECH CORPORATION.

**<sup>2.</sup>** The numbers in the "Emulation Probe" column indicate the corresponding pin number on the emulation probe tip.

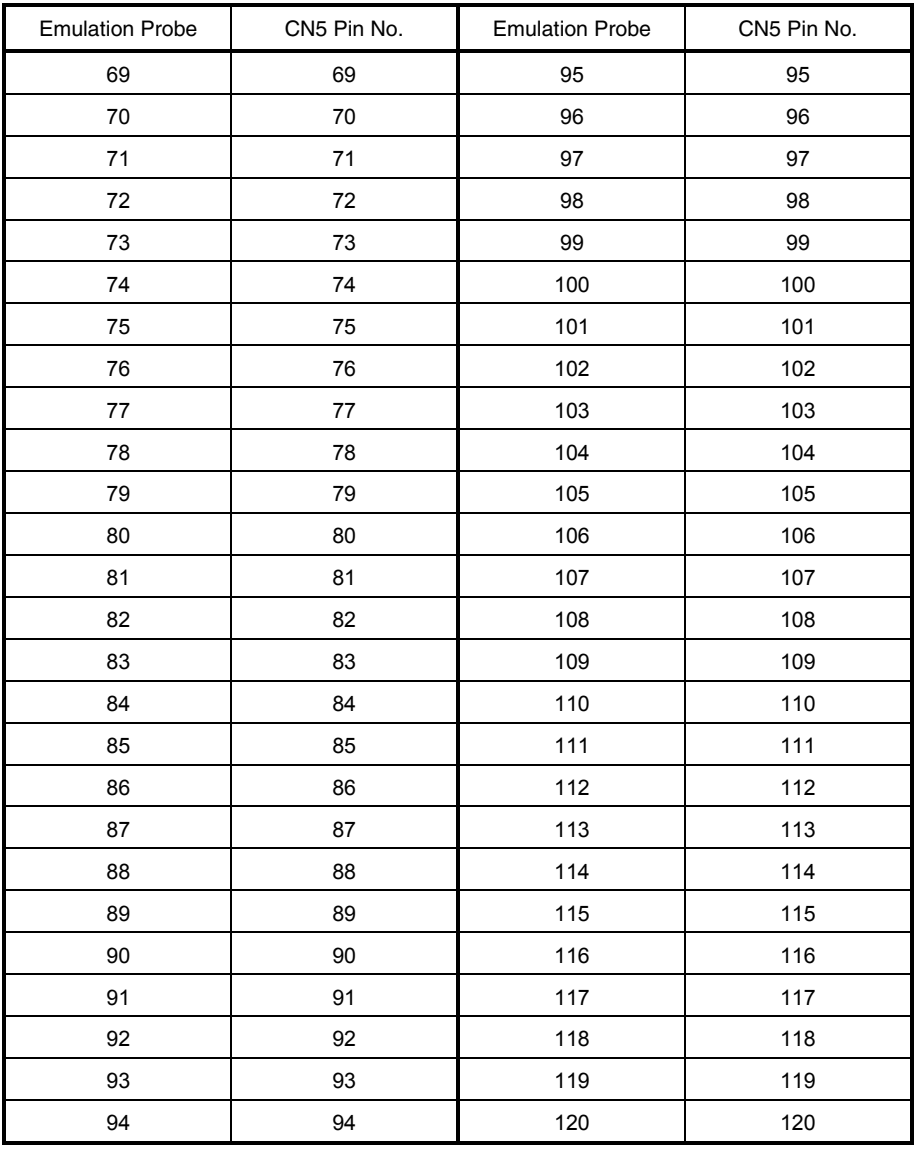

#### **Table A-1. SWEX-120SE-1 Pin Assignments (2/2)**

**Remarks 1.** The SWEX-120SE-1 is product of TOKYO ELETECH CORPORATION.

**2.** The numbers in the "Emulation Probe" column indicate the corresponding pin number on the emulation probe tip.

#### **APPENDIX B CAUTIONS ON DESIGNING TARGET SYSTEM**

Figures B-1 and B-2 show the conditions when connecting the emulation probe to the conversion connector. Follow the configuration below and consider the shape of parts to be mounted on the target system when designing a system.

In the product names described in this appendix, SWEX-120SE-1, NQPACK120SE, YQPACK120SE, and YQ-GUIDE are products of TOKYO ELETECH CORPORATION.

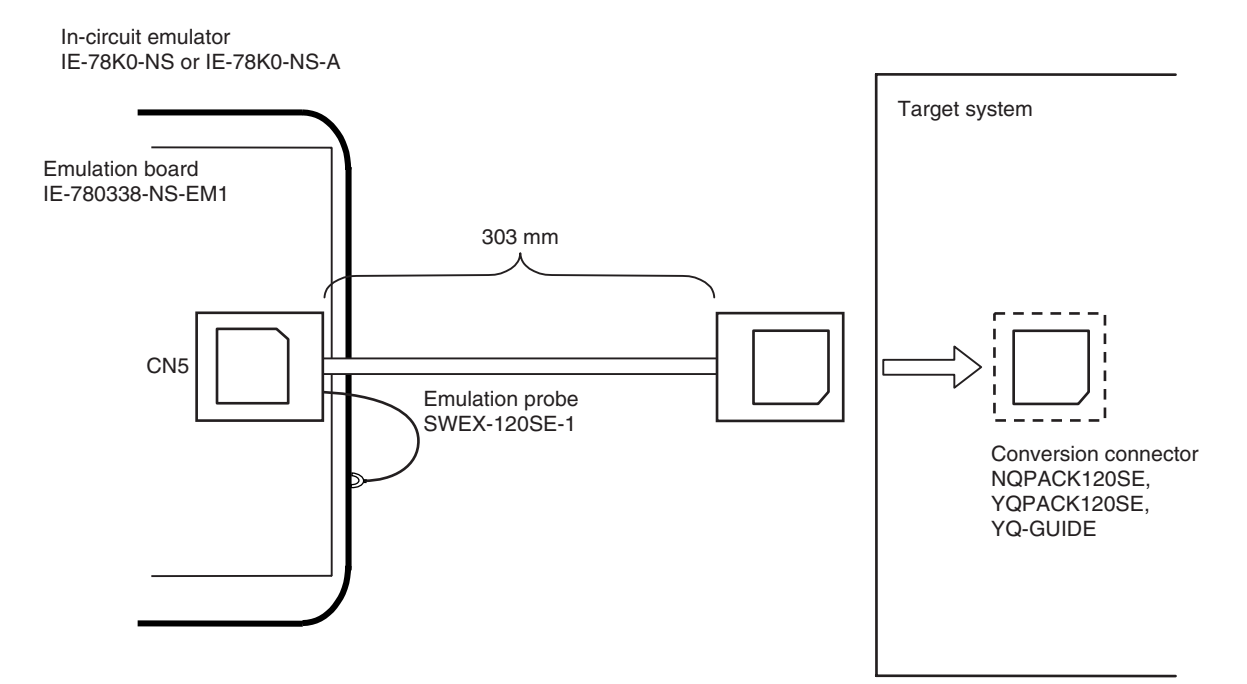

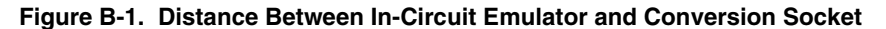

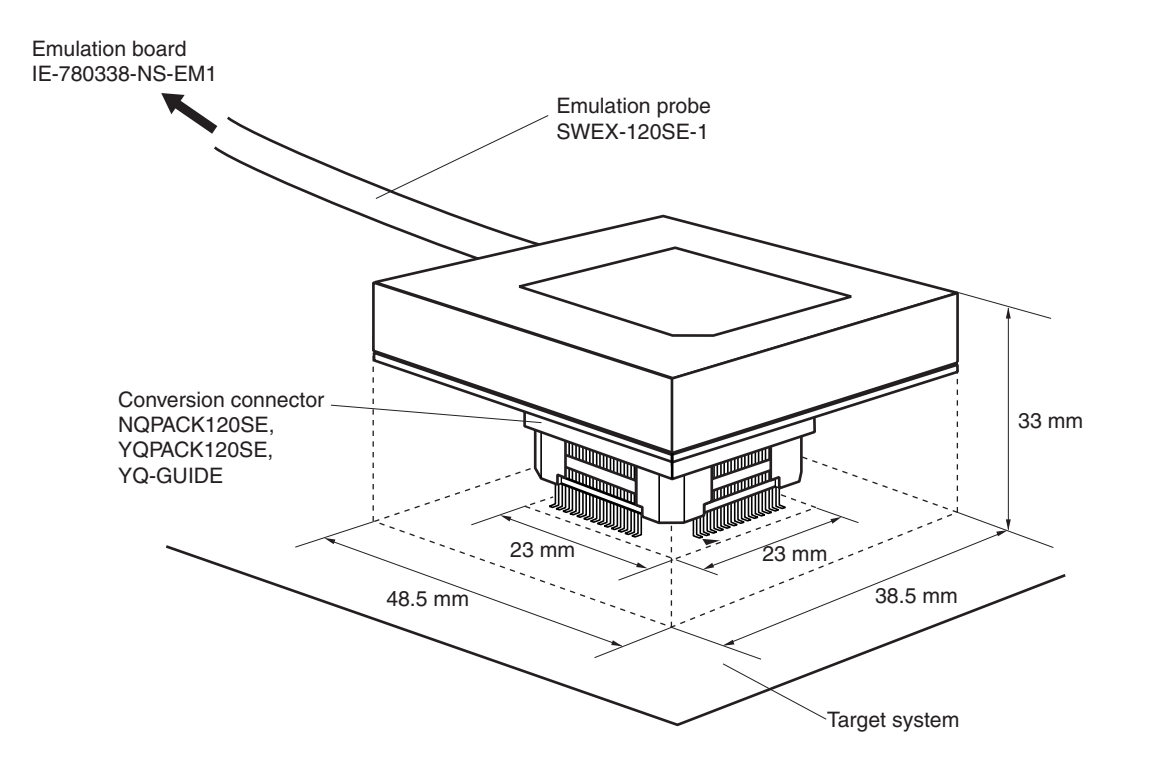

**Figure B-2. Connection Conditions of Target System**

# **[MEMO]**

**[MEMO]**

# NEC

# **Facsimile Message**

Although NEC has taken all possible steps to ensure that the documentation supplied to our customers is complete, bug free and up-to-date, we readily accept that errors may occur. Despite all the care and precautions we've taken, you may encounter problems in the documentation. Please complete this form whenever you'd like to report errors or suggest improvements to us.

*Thank you for your kind support.*

From:

Name

**Company** 

Tel. FAX

**Address** 

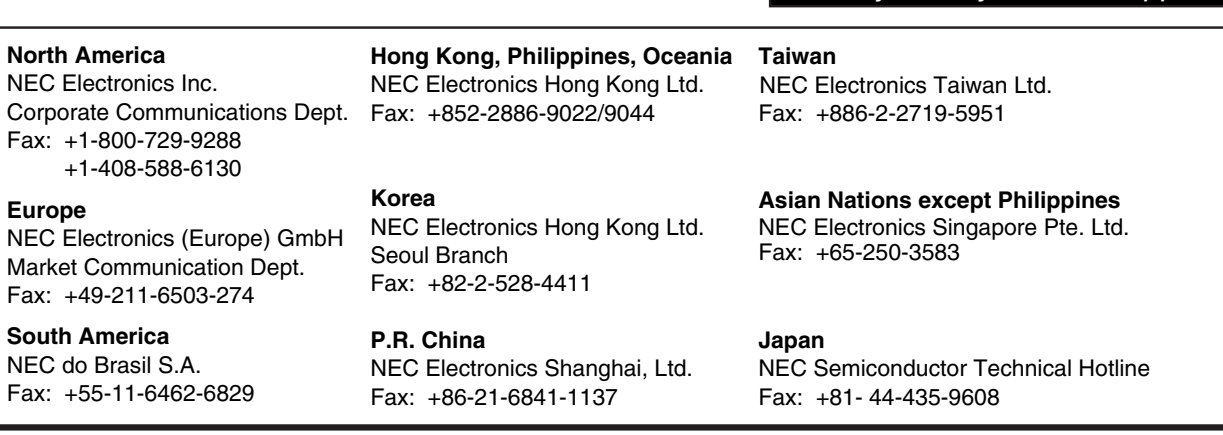

I would like to report the following error/make the following suggestion:

Document title:

Document number: Page number:

If possible, please fax the referenced page or drawing.

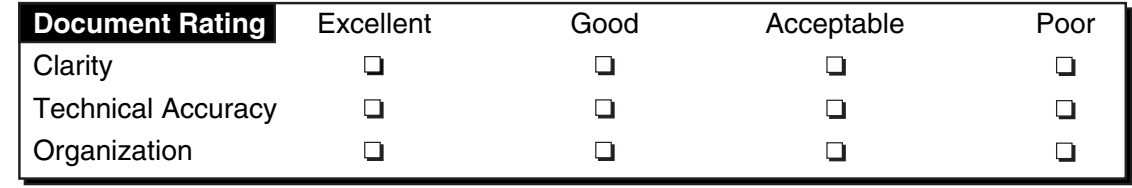